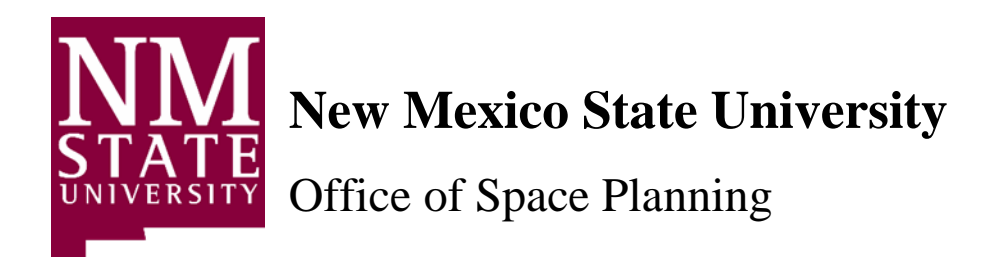

*AiM 12.0.1 Space Survey User Guide*

*March 2024*

# **Confidential Business Information**

This documentation is proprietary information of New Mexico State University (NMSU) and is not to be copied, reproduced, lent or disposed of, nor used for any purpose other than that for which it is specifically provided without the written permission of NMSU.

All rights reserved. The unauthorized possession, use, reproduction, distribution, display, or disclosure of this material or the information contained herein is prohibited.

Use of this material is solely for the support of New Mexico State University.

# **Table of Contents**

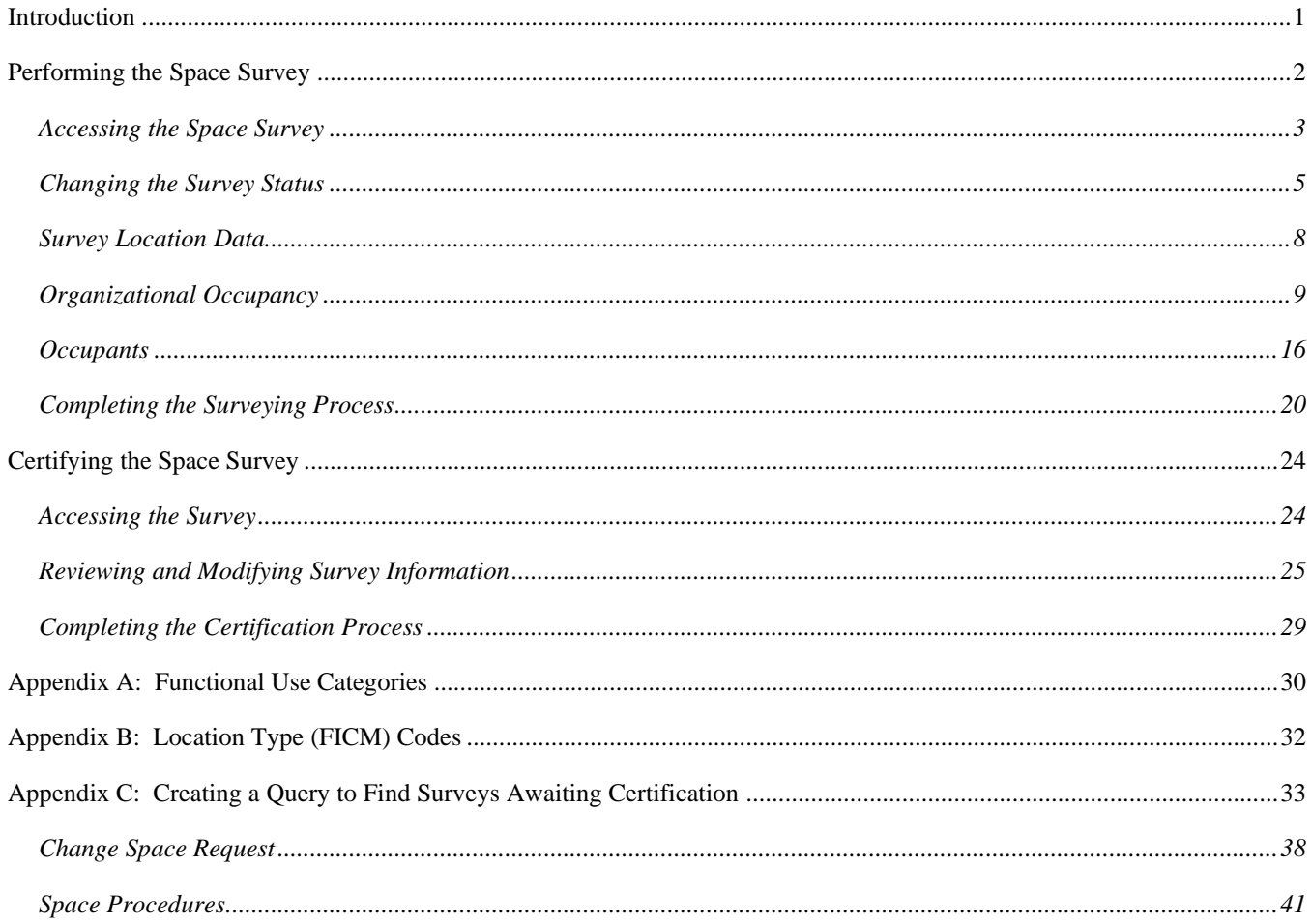

## **Introduction**

Every year the University conducts an annual space survey. The information furnished by campus departments on the survey is provided to a number of state and federal agencies and is used in many different ways on behalf of NMSU. In addition to being critical for internal records, the information has a direct bearing on cost allocations in several areas; therefore, it is critical that the survey be completed in a timely manner as accurately as possible.

Beginning in 2016, the space survey will be conducted in the AiM system. Utilizing our enterprise system for conducting the survey will facilitate reporting and allow us to ensure that all organizations are completing it consistently.

### **Performing the Space Survey**

#### **Accessing the Space Survey**

If you have been identified as the individual performing the space survey for your organization, you will receive an email with a link to the survey after you have completed training. Once you receive the email, you may begin the surveying process at any time. If you will be performing the survey for more than one organization, you will receive an email with a link for each organization (F-level).

Greetings!

RE: Annual Space Survey

The information you furnish in these surveys is provided to several state and federal agencies and is used in many ways on behalf of NMSU by different entities; please pay particular attention to the accuracy of the information reported. Besides being critical for our internal records, this information has a direct bearing on cost allocations in several areas.

The links provided below will take you to your FY 2024 Space Survey. Your space survey will be reviewed by the primary business officer/manager and submitted to the Office of Space Planning for final verification.

For each location in the space survey, do the following:

- 1. Follow the instructions in the manual to verify and update the following information:
	- Organizational Occupancy (F-Level, Usage Types, Percentages).
	- Occupants (must have an occupant in every Office 310 location type).
- 2. Continue to survey each location until they all have a status of Verified or Changed.
- 3. Change the status of the Space Survey to 'AWAITING CERT' when you have completed the survey and follow the instructions to send an email notification.

The deadline for submission to Space Planning is **June 30, 2024**.

The Office of Space Planning can be contacted at space-mgt@nmsu.edu or 575-646-2509 should you have questions regarding the annual space survey.

Thank You!

Hyperlink Example: F00001 - https://aim-p.nmsu.edu/fmax/screen/SPACE\_SURVEY\_VIEW?spaceSurvey=4823 **1** `

1. Click on the hyperlink in the email you receive (or copy it and paste it into your browser's address bar) to access the AiM system.

## **Accessing the Space Survey**

The AiM logon screen will be displayed.

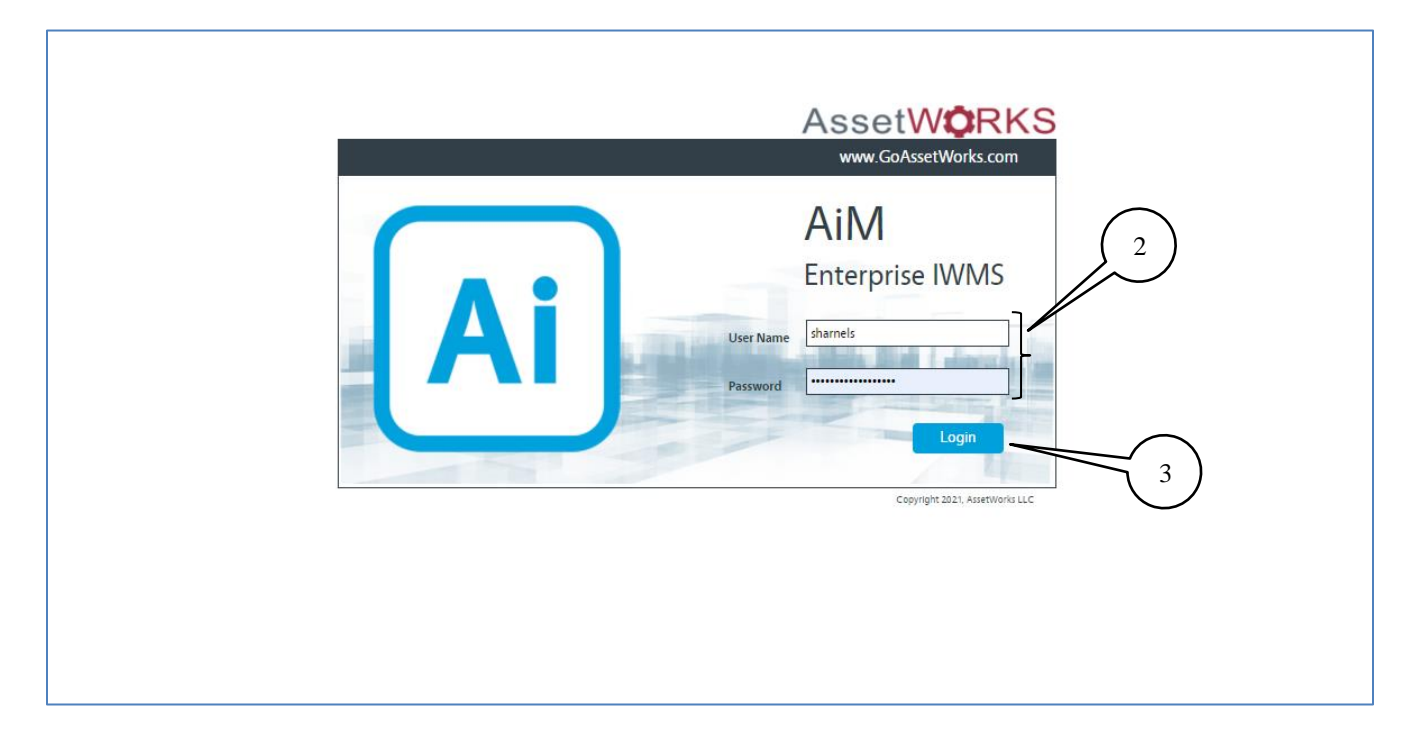

- 2. Enter your NMSU User Name and Password.
- 3. Click on the **Login** button.

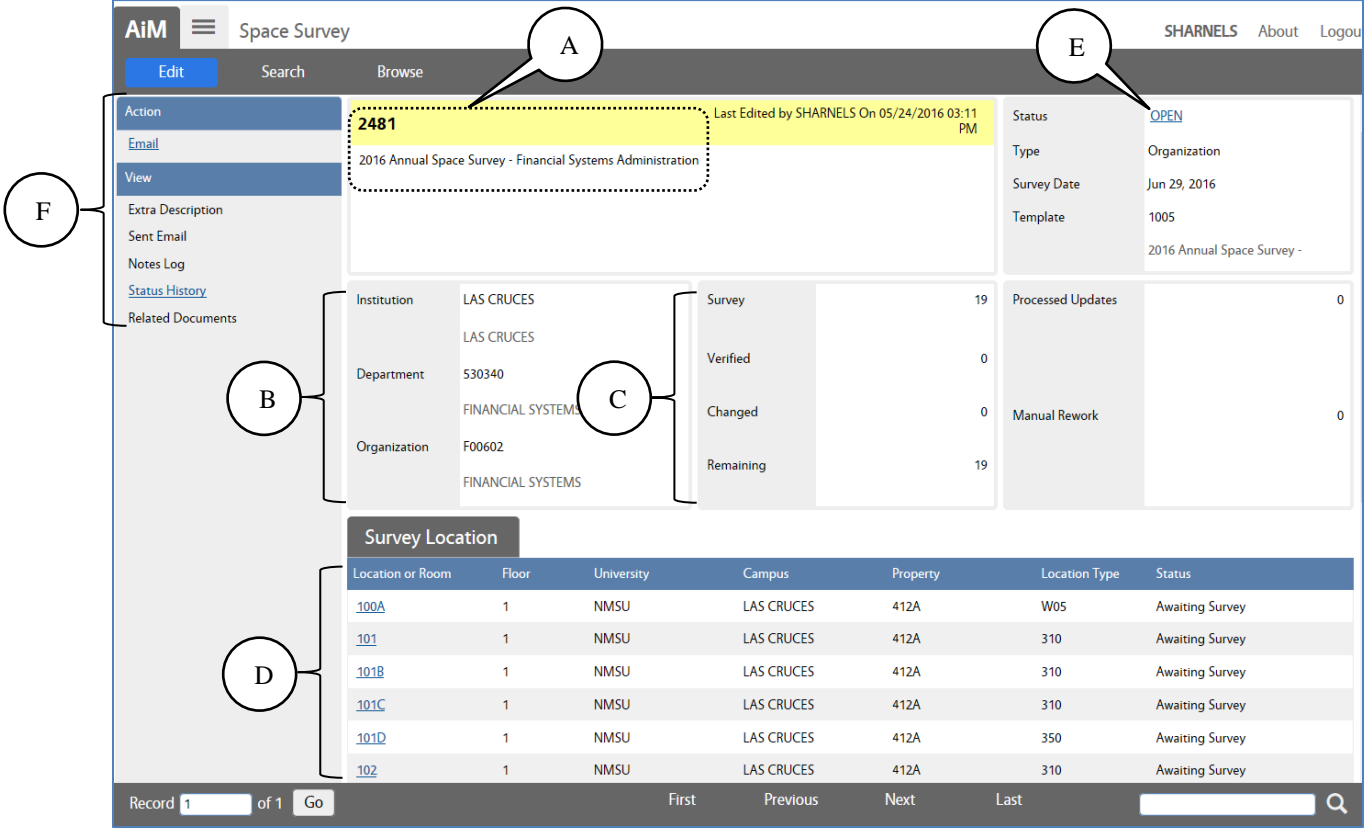

The space survey main screen will display

- A. Space survey number and detailed description.
- B. The campus, department, and organization for which this survey applies are displayed in this section of the screen.
- C. These fields show the completion of information for this organization survey:
	- **Survey** shows the total number of locations (rooms) to be verified or changed.
	- **Verified** shows the number of locations that didn't need a change to their current data.
	- **Changed** shows the number of locations that had an update to their current data.
	- **Remaining** shows the number of locations that have not yet been surveyed for this organization.
- D. The individual locations (rooms) included in this space survey are listed in the bottom section.
- E. The survey **Status** is the only field on this screen that you will change. It can have one of these possible values:
	- 1. **OPEN** This is the status when the survey is generated and sent to you.
	- 2. **SURVEYING** This is the status you will set to start surveying and keep while you are working on the survey.
	- 3. **AWAITING CERT** This is the status you will set when you have completed the survey and are sending it to your space survey approver.
	- 4. **RETURNED** This is the status that will be set by the space survey approver or by the NMSU Space Management office if corrections are needed.
- F. These menu items allow you to take additional actions on the survey, including sending an email notification to the survey approver when you have finished conducting the survey and adding notes to the survey.

#### **Changing the Survey Status**

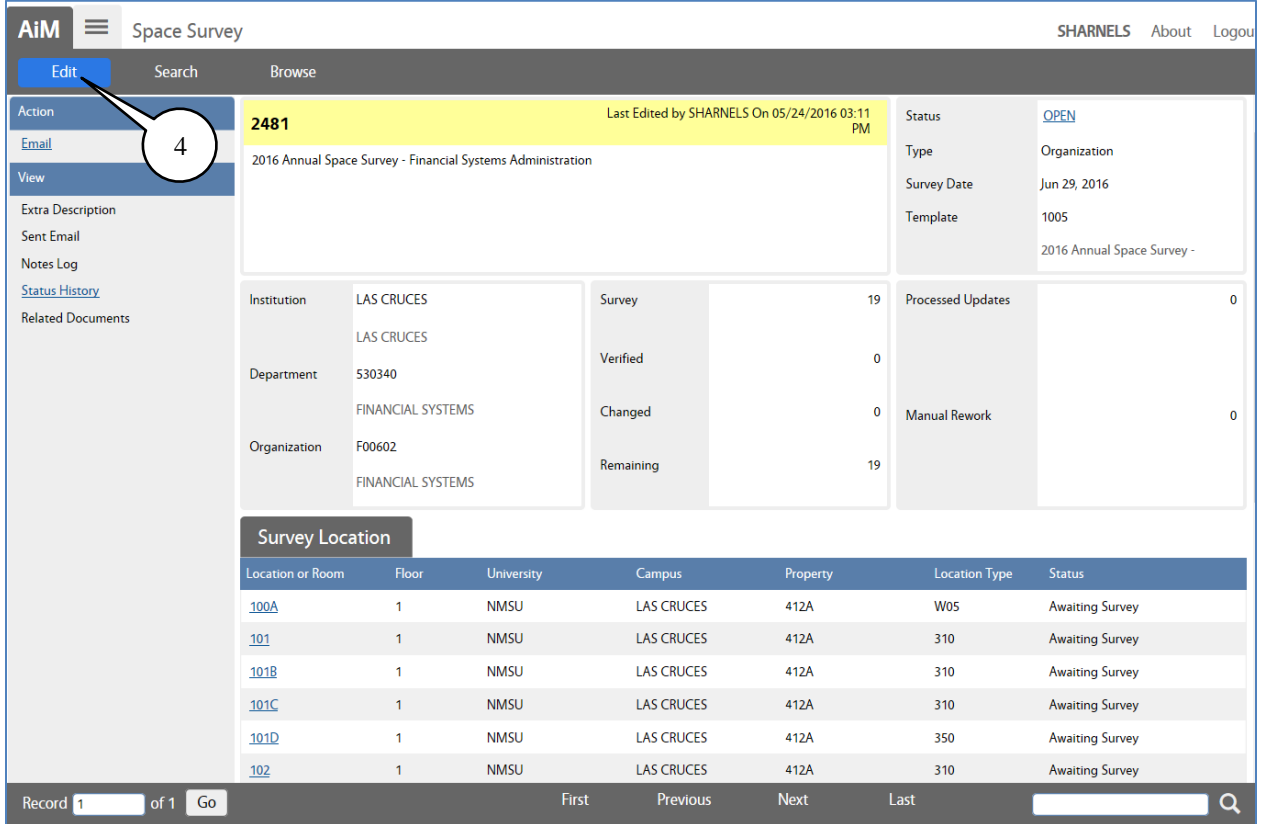

4. Click on the Edit button to begin the surveying process.

**NOTE**: *It is a good idea; to Save your work periodically as you go through the space survey.*

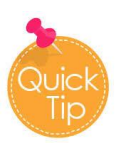

Do not click the browser back button to go back to previous screens. Clicking on the browser back button will cause the AIM system to freeze and lock. The approximate wait time is 15-30 minutes to log back in.

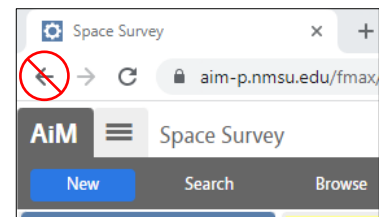

### **Changing the Survey Status**

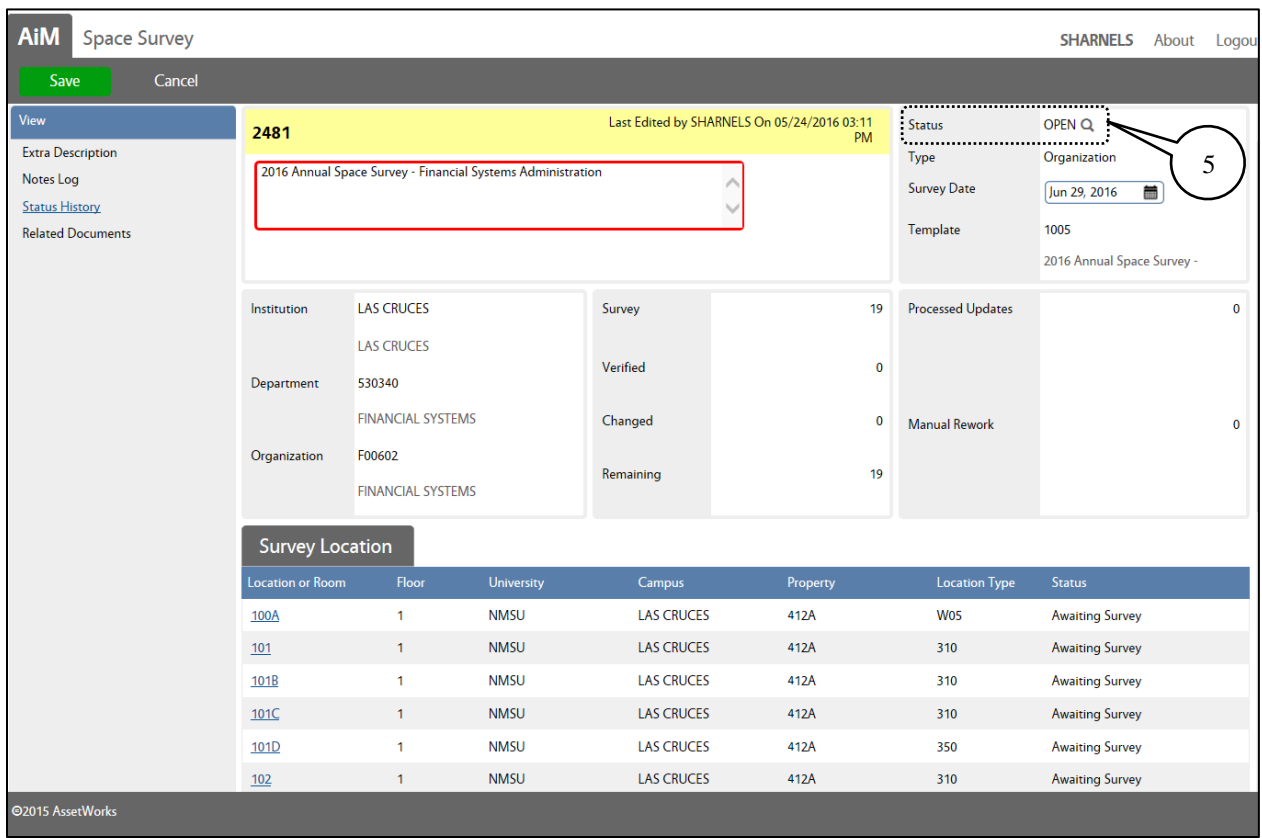

5. Click on the **Status** zoom icon **Q** to change the survey status.

The list of statuses that you can select will be displayed.

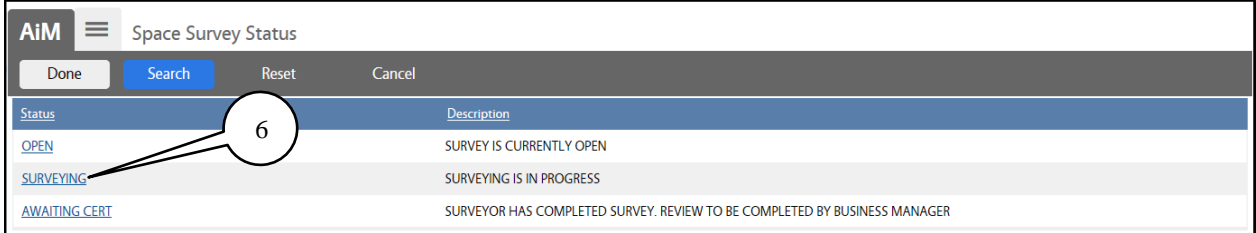

#### 6. Click on **SURVEYING**.

When you click on surveying status, you will return to the **Space Survey** main screen.

#### **Changing the Survey Status**

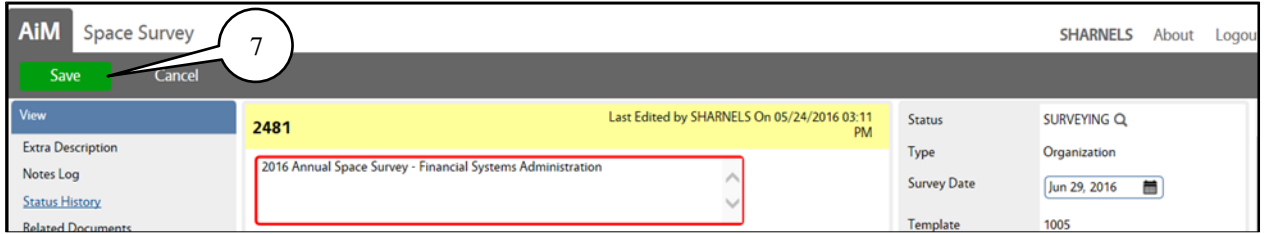

7. Click on the Save button. Once you save, the Edit button will re-appear; click on it to start surveying.

Notice that the **Status** has changed to **SURVEYING**.

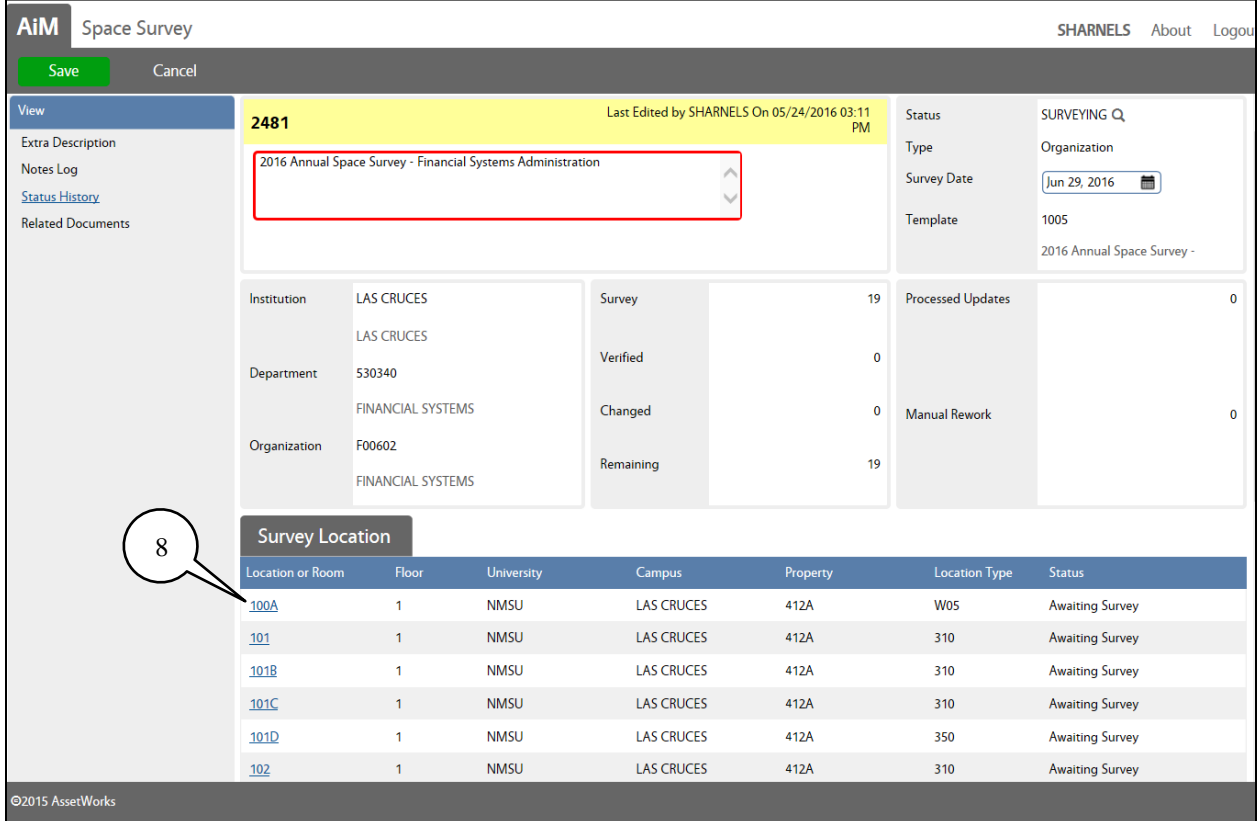

8. Click on the first location (room) **number** to start surveying.

**NOTE:** *You must change the status to "SURVEYING" to see your Survey Locations***.**

#### **Survey Location Data**

The **Survey Location** screen will appear. The **Location Data** section information is displayed on the screen. This section is for viewing purposes **ONLY**. Please do not edit any information on this screen.

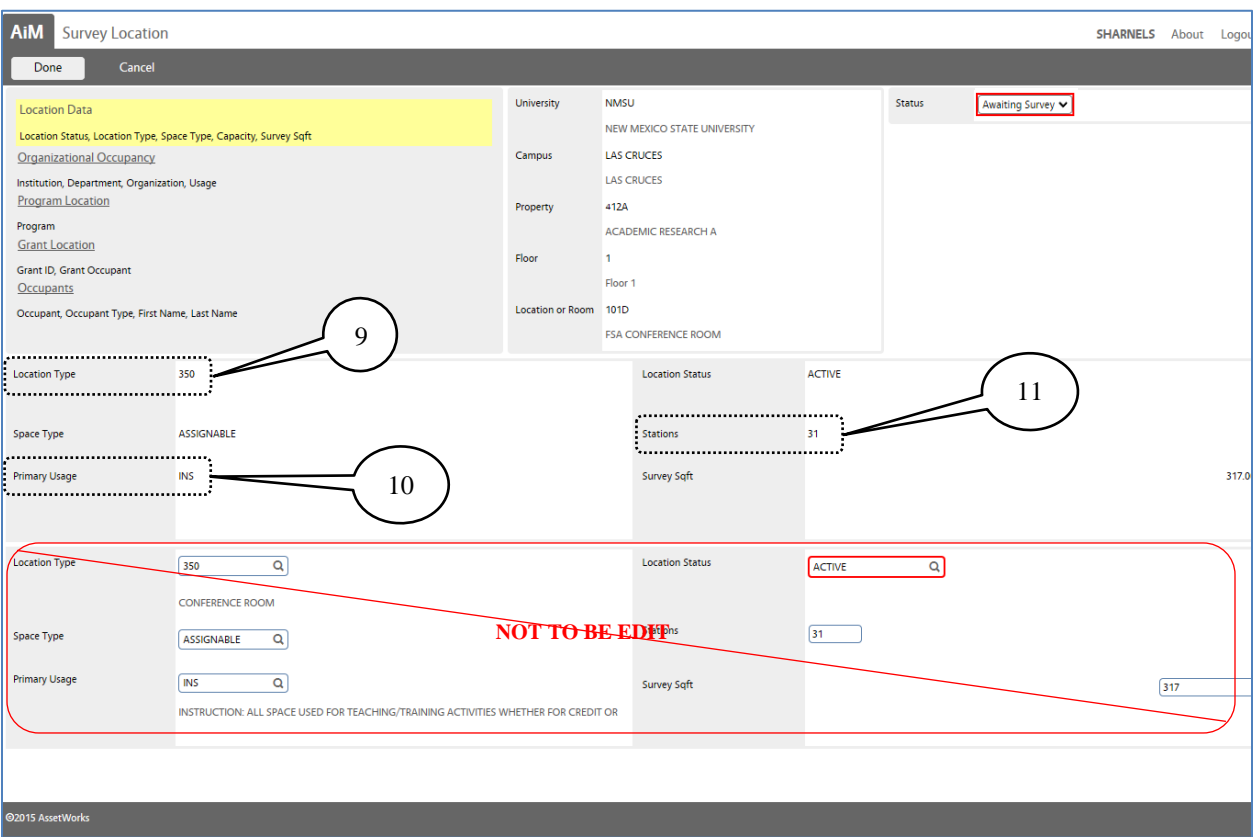

9. Verify the **Location Type** is still valid.

 $\checkmark$  The **Location Type** is also known as the **FICM** code.

**FICM** codes are listed in *[Appendix B](#page-34-0)* for your reference.

- 10. Verify the **Primary Usage** of the space.
	- ✓ This field is also known as the **Functional Use** of the space.
	- ✓ **Primary Usage** must be changed in the *Organizational Occupancy* section.

**Functional Use** categories with descriptions and examples are listed in *[Appendix A](#page-32-0)* for your reference.

11. Verify the number of stations (or seats).

**Note 1**: If you notice the *Location Type (FICM),* Space Type, Location Status, Stations, or Survey Sqft need to be changed; do not edit them on this screen; instead, add a description to the Notes Log.

**Note 2**: *Location Type (FICM) changes can only be made through a [space request](#page-43-0) submitted in AIM.* 

The **Organizational Occupancy** section of the survey allows you to allocate the space among multiple organizations or change the organization utilizing the space. It also allows you to split the **Primary Usage** types within an organization.

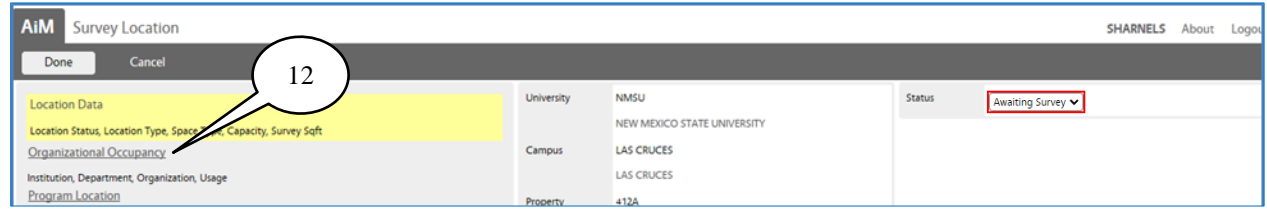

#### 12. Click on the **Organizational Occupancy** link.

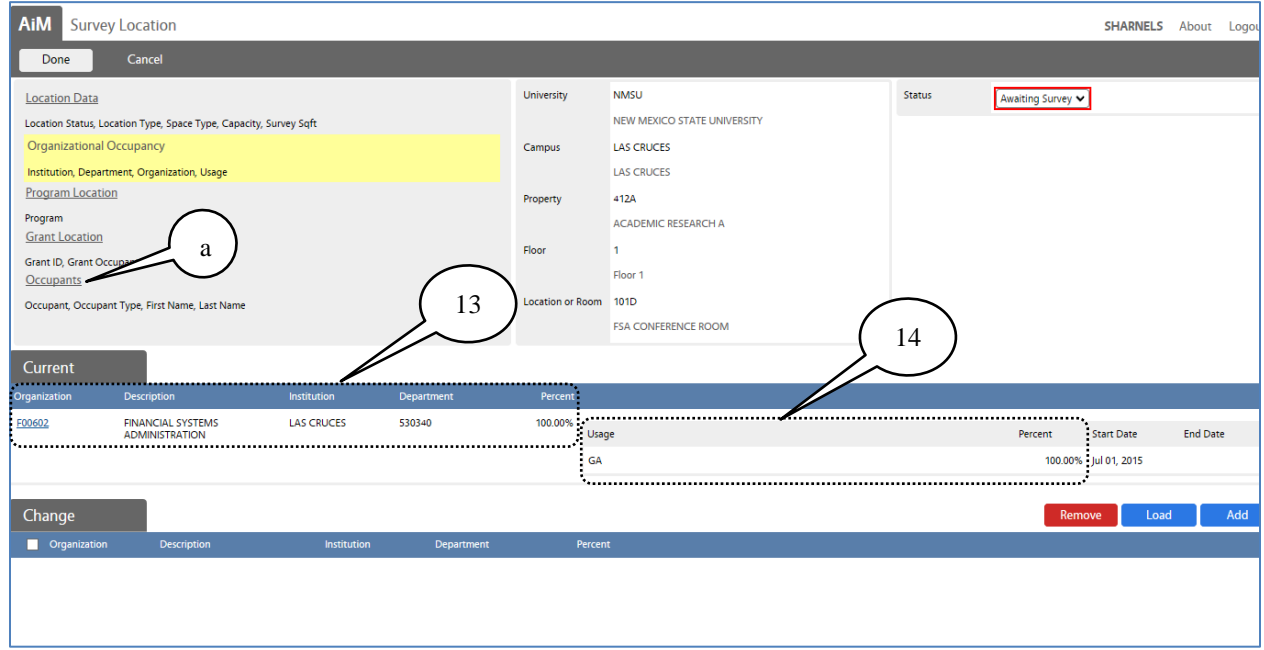

Review the **Current** section of the screen.

- 13. Review the **Organization (F-level)** and **Percent** current information.
- 14. Review the **Usage (Primary Usage)** and **Percent** current information.

If the current screen information is correct and no changes are required -

a. Click on the **Occupants** link and proceed to the Occupants section of this manual (page 16).

If changes are necessary to the *Organization (F-level), Usage (Primary Usage),* or *Percent*, keep going into the following page.

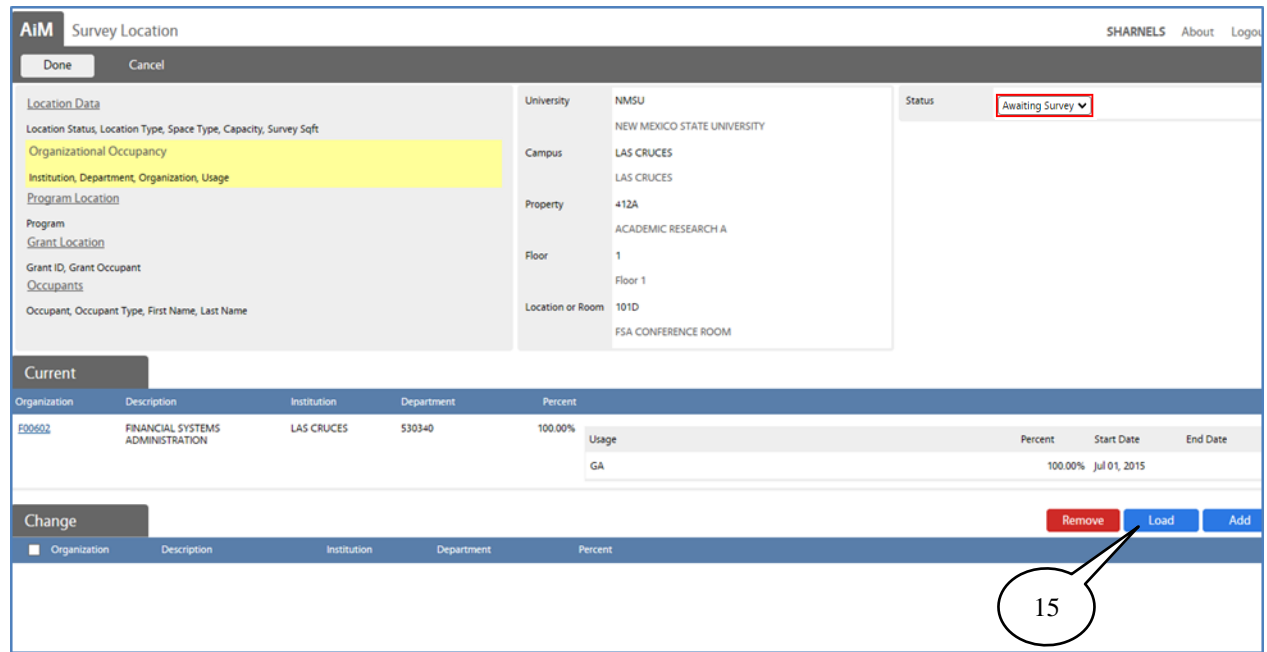

15. Click on the **Load** button to **load the current information for editing**. Do this ONLY if you need to change the current information.

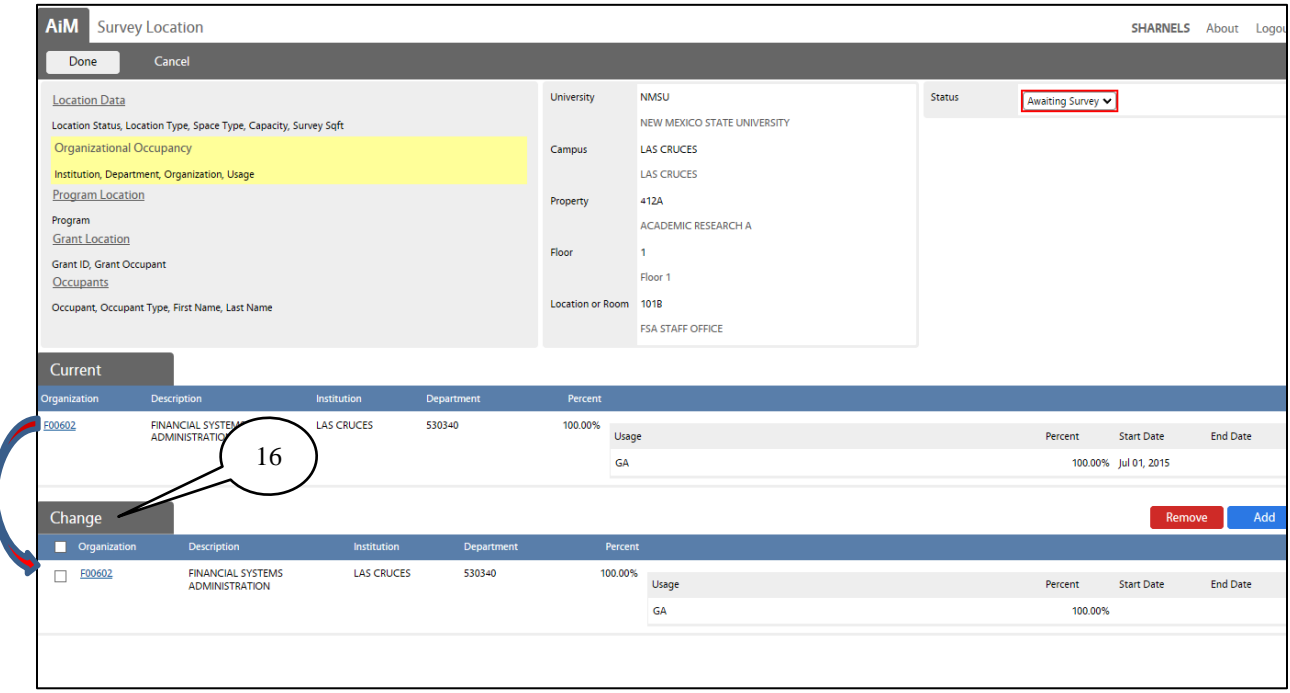

16. The **Current** organization information is loaded to the *Change* section, where the editing will start.

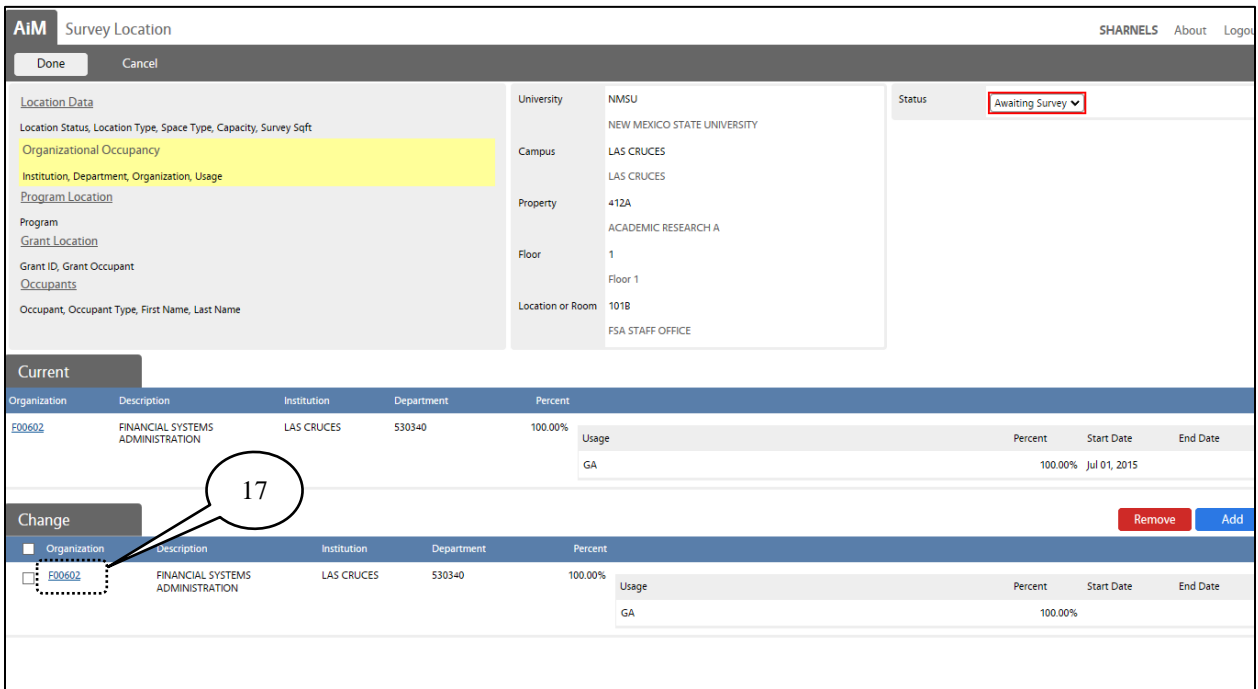

17. Click on the **Organization (F-Level) number** to change the **Organization (F-level), Percentage** and/or **Primary Usage**.

The **Organizational Occupancy** screen will display when you click on the F-level number.

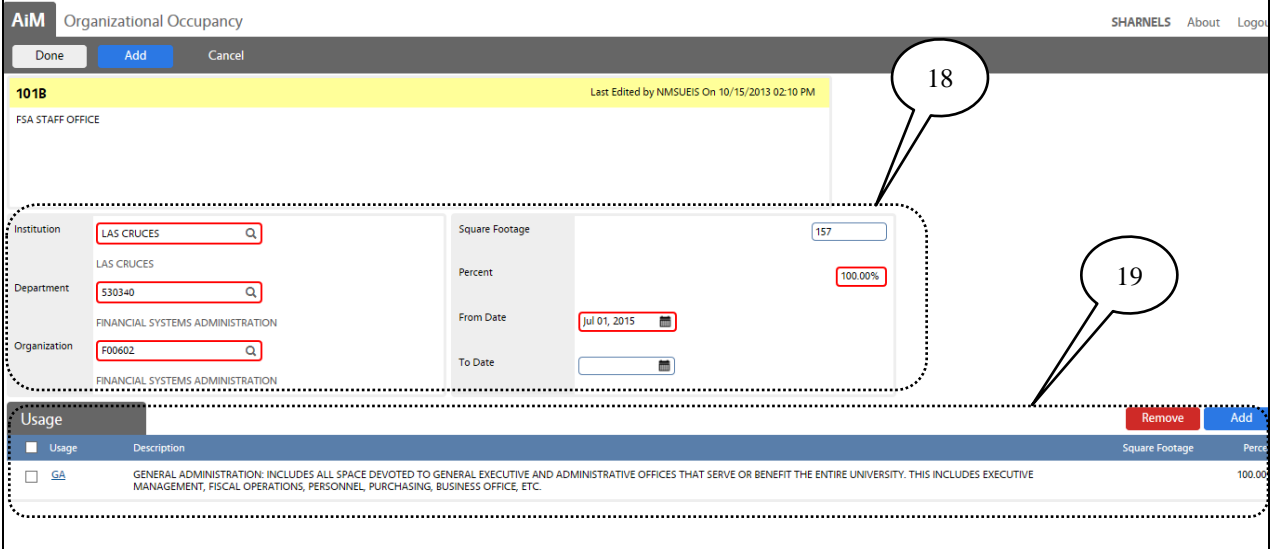

- 18. The **Organization (F-Level) and Percent** *Current* information is displayed in this section of the screen.
- 19. The **Usage (Primary Usage) and Percent** *Current* information is displayed in this section of the screen.

**End** the current Organization (F-level), Primary Usage, and Percent.

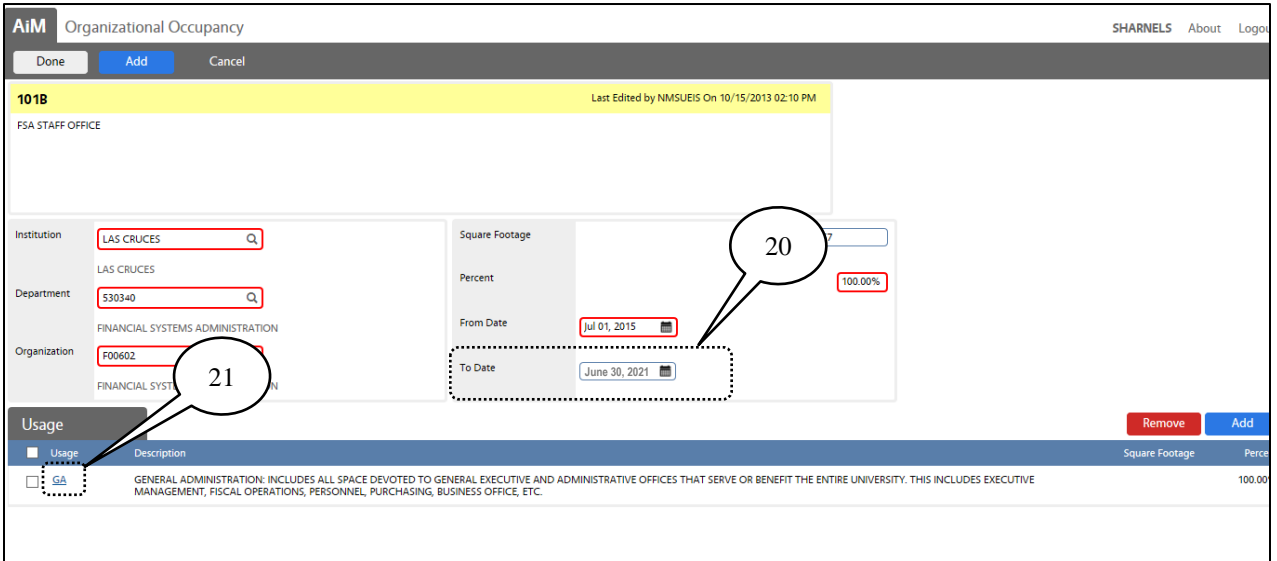

20. You must insert an **End Date** (to date) to the current *Organization***.**

21. Click on the **Usage (Primary Usage Code)** to end date the current *Usage*.

The **Organizational Occupancy Usage** screen will display when you click on the usage code.

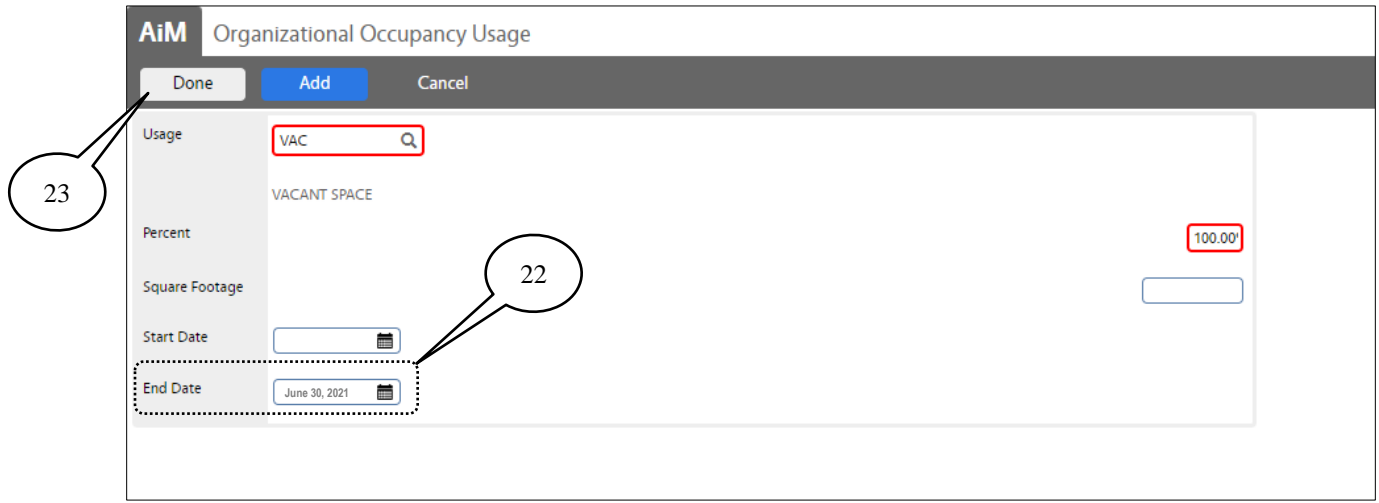

- 22. You must insert an **End Date** to the current *Usage***.**
- 23. Click on the **Done** button.

When you click done, the screen will go back to the **Organizational Occupancy** screen.

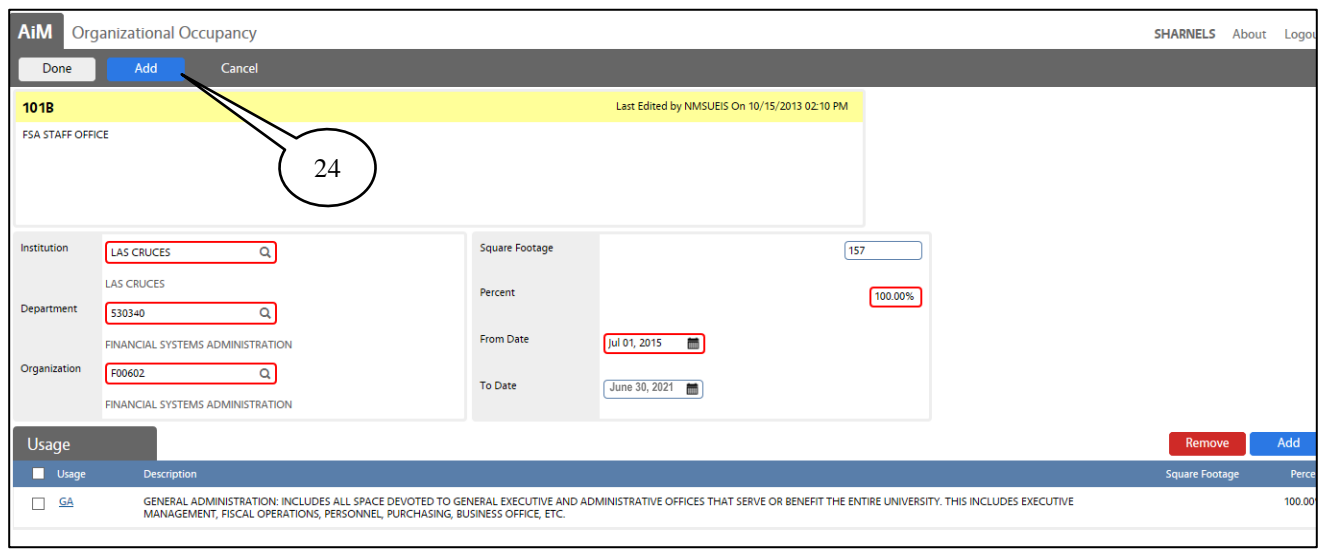

**Add** a new Organization (F-level), Primary Usage, and Percent.

24. Click on the **Add** button.

A blank **Organizational Occupancy** screen will be open.

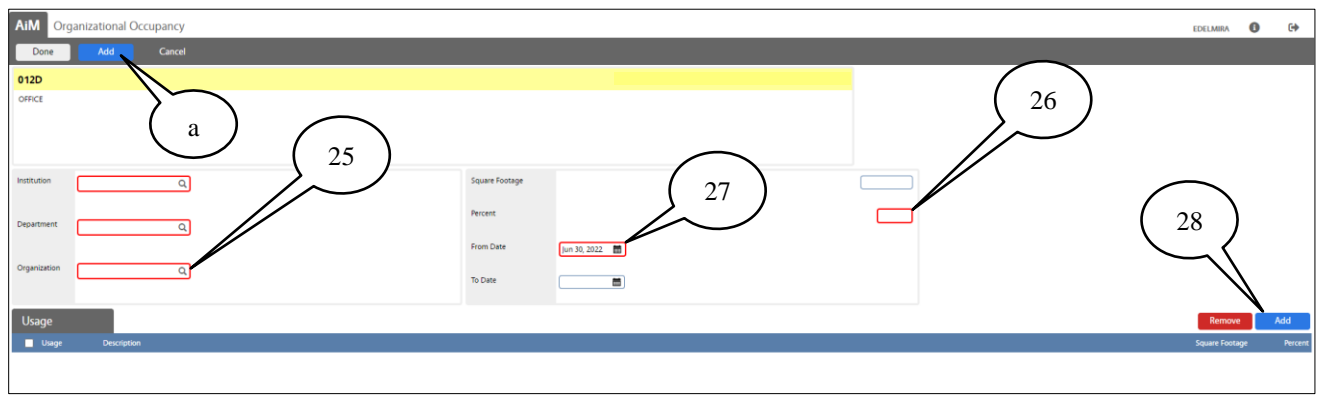

- 25. Click inside the red box, type the **Organization (F-level)** number and click on the zoom icon. This action will automatically load the *Department* and *Institution* information.
- 26. Click inside the red box type the organization **Percent** information. The total percent of the *Organization* must equal 100%.
- 27. Click on the calendar icon to add the **Start Date** (from date) for the new organization.
- 28. Click on the **Add** button to load the **Organizational Occupancy Usage** screen.

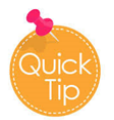

- If more than one **Organization** uses the space,
- a. Click on the Add button, repeat steps 25 to 33.
- b. The total percent among all the **Organizations** must equal 100% in the **Percent** field.

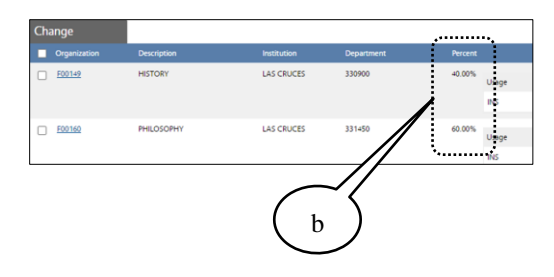

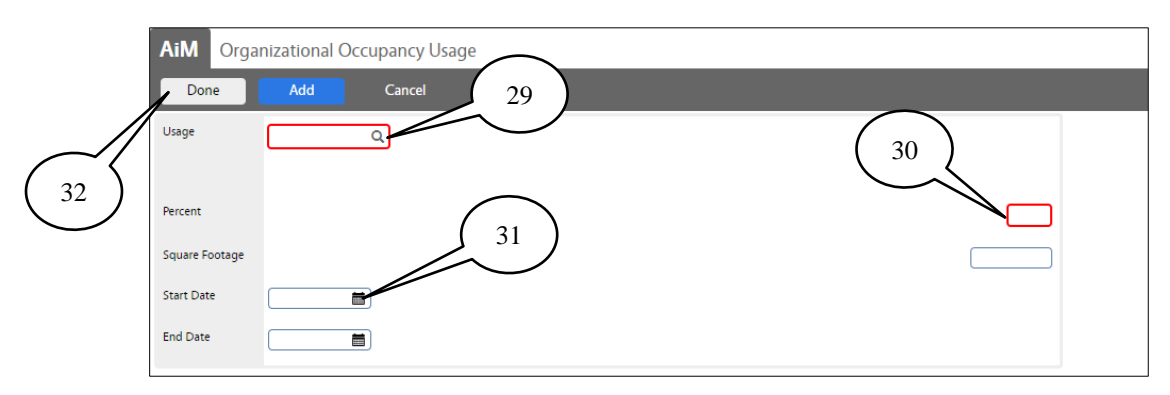

29. **Option 1***-* Click inside the red box, type the **Primary Usage** *abbreviated code* and click on the zoom icon. This action will automatically populate the Usage information.

**Option 2**- Click on  $\Omega$  the zoom icon; a new screen will open; choose the usage code and click done.

- 30. Click inside the red box type the primary usage **Percent** information. The total percent of the *Primary Usage* must equal 100%.
- 31. Click on the calendar icon add the **Start Date** for the new primary usage.
- 32. Click on the **Done** button.

The screen will go back to the Organization Occupancy.

33. Click on **Done** to save take you to the Survey Location-**Organizational Occupancy** screen.

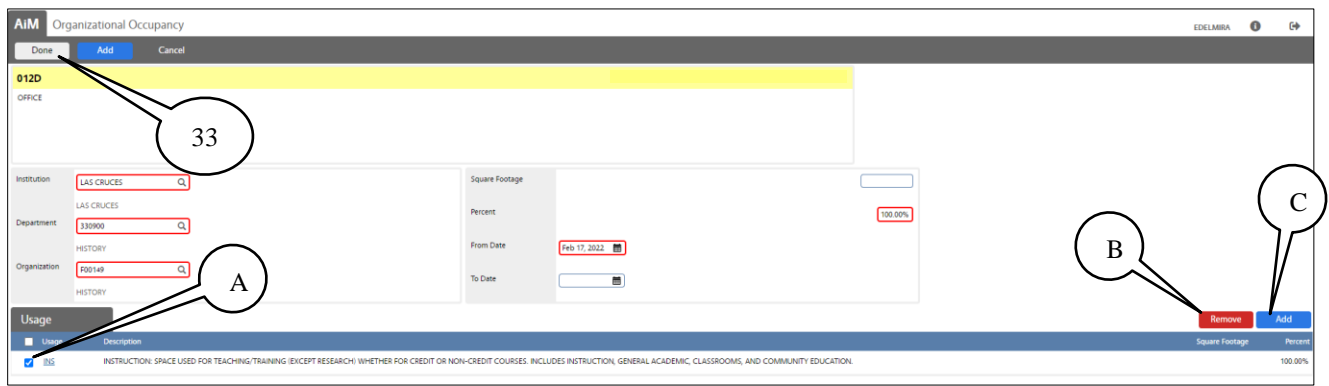

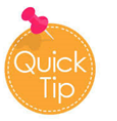

- A. To remove a **Primary Usage**, click in  $\blacksquare$  the check box.
- B. Click on the **Remove** button.
- C. Click on the **Add** button to re-add the usage(s) code(s).

If the Organization has multiple **Usage codes,** click on the *Add* button and repeat steps from 29 to 31**,** allocate the percentage of use for each one.

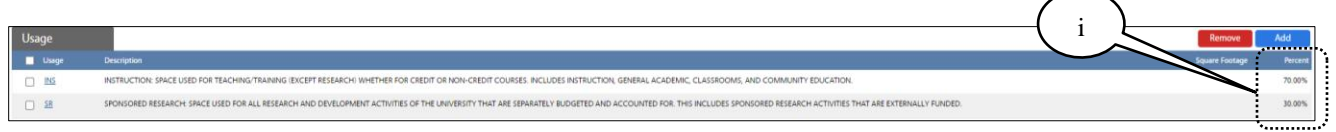

i. The total percentage among *Primary Usage(s)* must equal 100%.

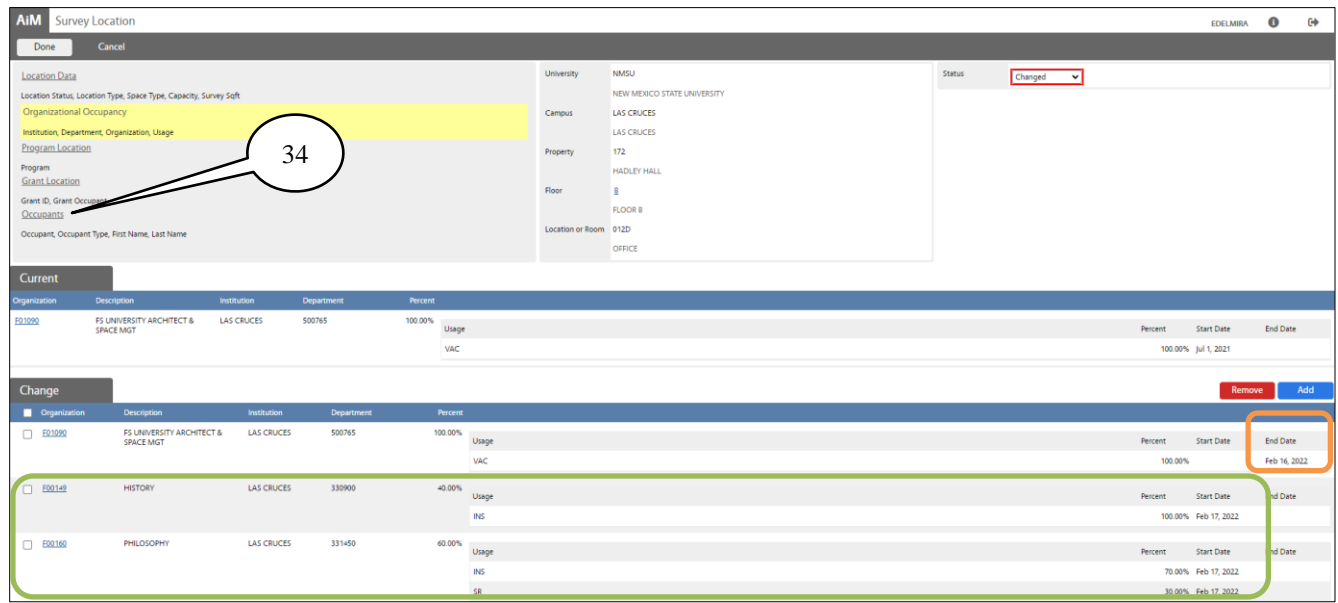

Here at the *Survey Location-Organizational Occupancy* screen, you can notice:

- ✓ The **End Date** for the current organization, primary usage, and percent.
- ✓ The **New O**rganization(s), **P**rimary **U**sage(s), **P**ercent's and **S**tart **D**ate.
- ✓ The Survey Status has change **to Changed**.

When you have finished allocating **Organizations** and **Primary Usages**; if no more changes are required and the updates are correct:

34. Click on the **Occupants link.**

Need that "LOAD" button back? Information in the Change section must be empty first.

- A. Click in the Organization check box  $\bullet$  to select all.
- B. Click on the red **Remove** button.
- C. Click on the **Done** button; you will go back to the main screen and click **Save**.

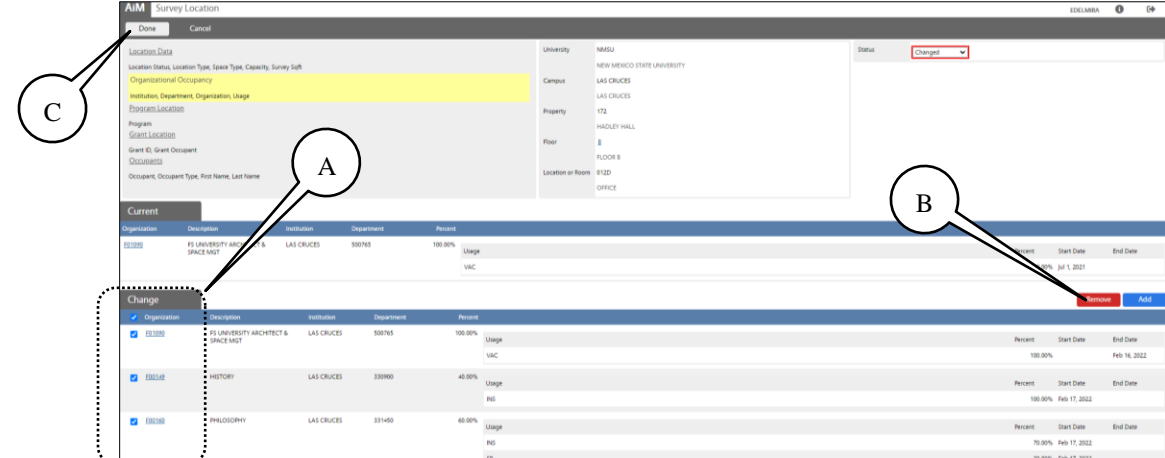

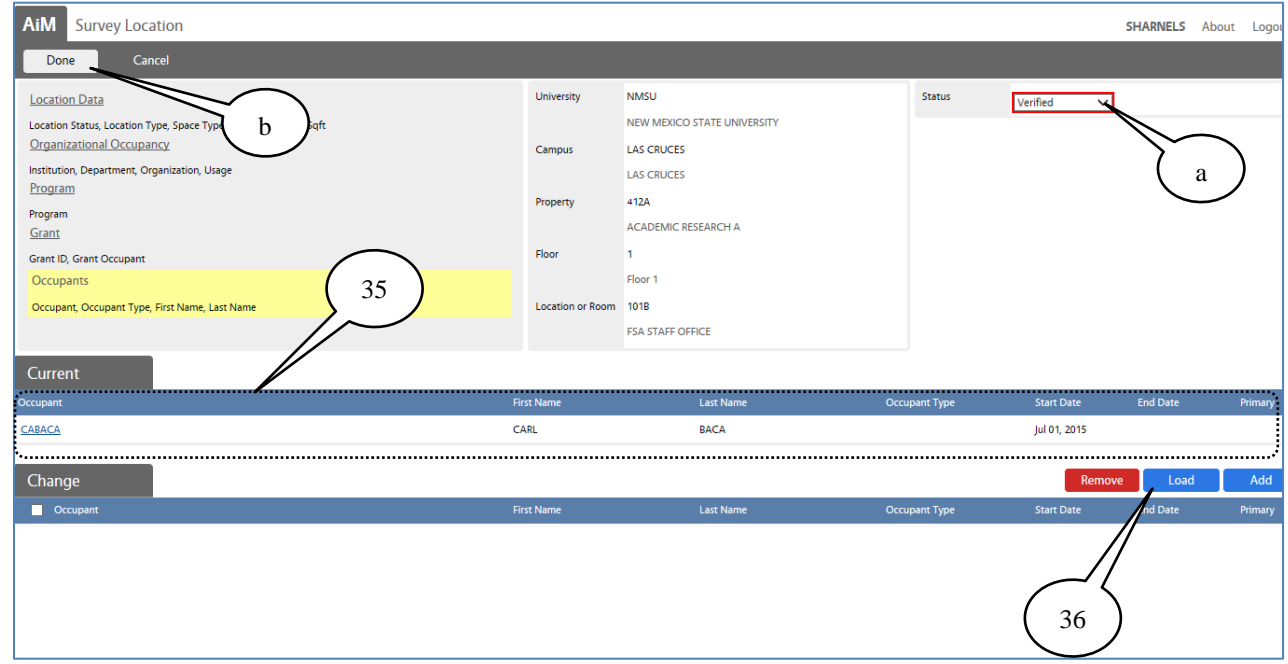

The Survey Location - **Occupants** section screen will display.

The Occupants **Current** section of the screen will display a list of the occupants currently assigned to the location.

35. Verify the occupant(s) listed in the **Current** section are correct.

If the current screen Occupant(s) information are correct and no changes are required -

- a. **Click** on the *survey location screen* **Status** drop-down arrow and select **Verified**
- b. Click on the **Done** button and proceed to the **Completing the Surveying Process** section of this manual (page 20).

If changes are required to the *Occupants* section -

36. Click on the **Load** button.

**NOTE***: Occupants can occupy the following Location Types (FICM):*

- *a. Office – 310 (required)*
- *b. House – 970*
- *c. Shop – 720*
- *d. Research Lab – 250 (only if the occupant does not have a designated office).*
- *e. Classroom Lab – 210 (only if this space serves as a lab and office for the occupant).*

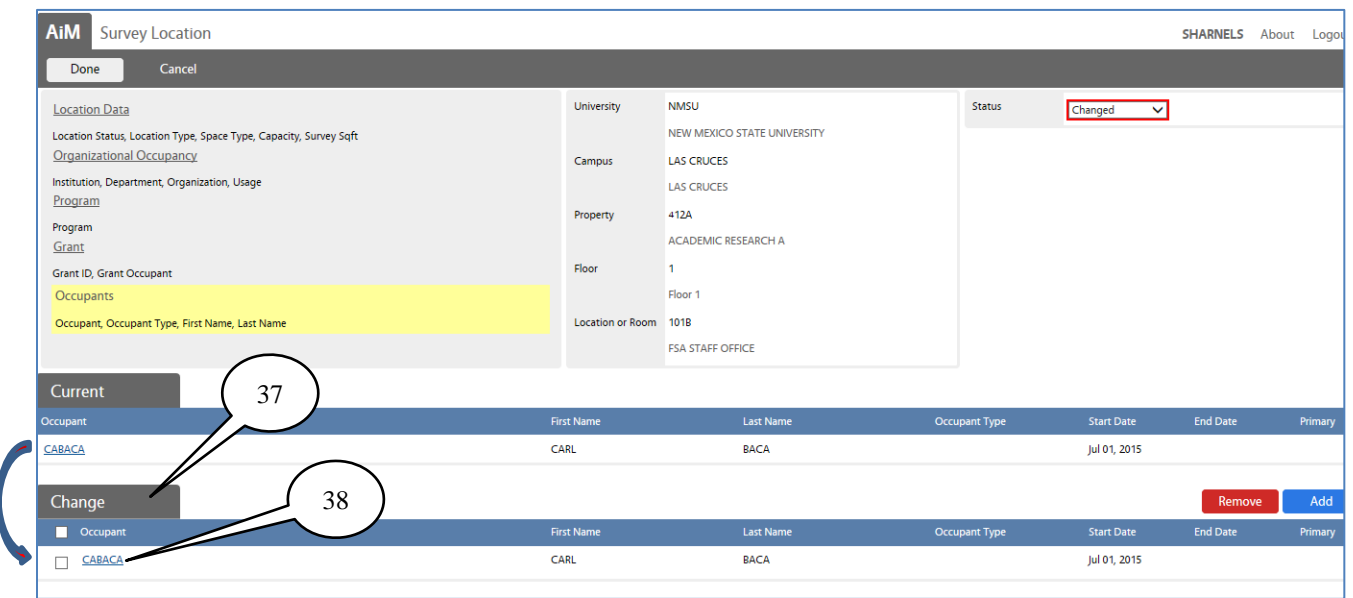

- 37. The **Current** occupants of the location will be displayed in the **Change** section.
	- $\checkmark$  The occupants' names can now be edited/removed, and new occupants added.
- 38. Click on the **Occupant user name** to end date the *Current* occupant's occupancy.

The **Occupants** screen will display when you click the occupant user name.

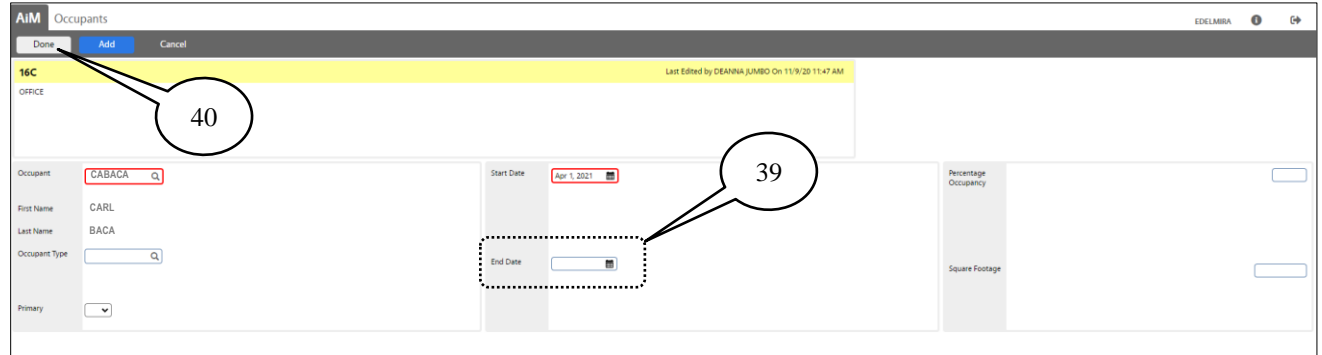

- 39. Click on the calendar icon add the **End Date** for the current Occupant at this location.
	- $\checkmark$  Preferably the actual date; if unknown, enter an estimated date.
- 40. Click **Done** you will return to the Survey Location **Occupants** screen.

**NOTE**: If the **Current** *occupant(s)* will remain at the location, but a *New occupant(s)* needs to be added, you must still load the current occupant(s) to the *Change* section without, of course, placing an end date to the current occupant(s), if the step is missed, the system will automatically *End the Date* of the current occupant(s) with a random date.

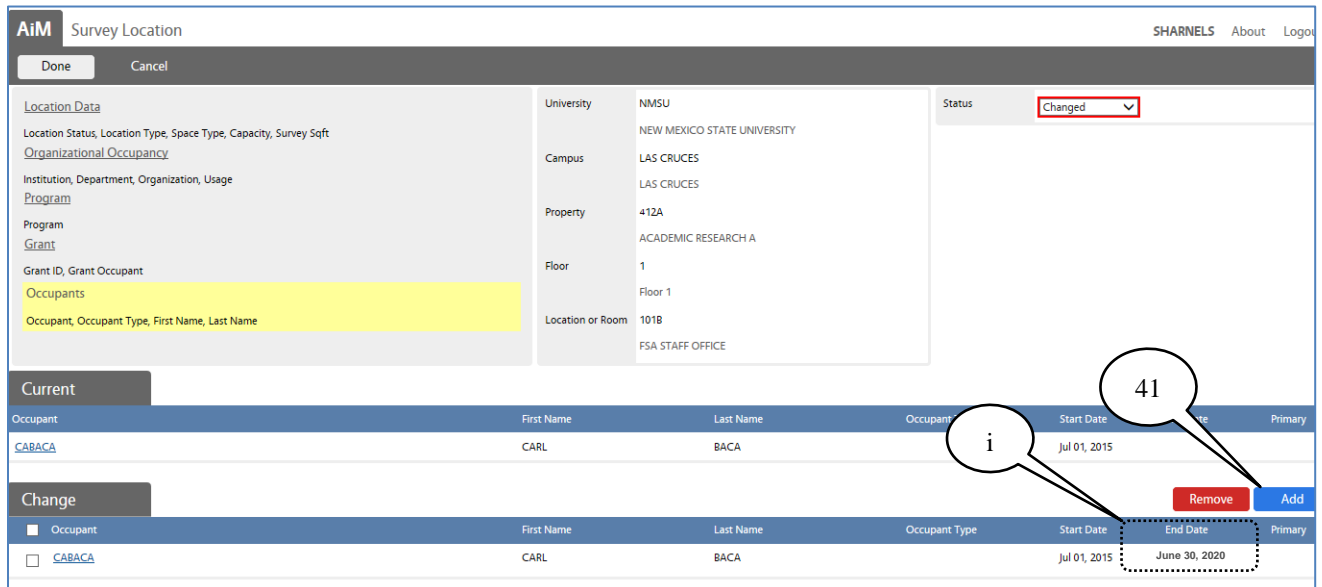

- i. Notice the **End Date** is now displayed on this screen.
- 41. To add a new **Occupant** to the location, click on the **Add** button.

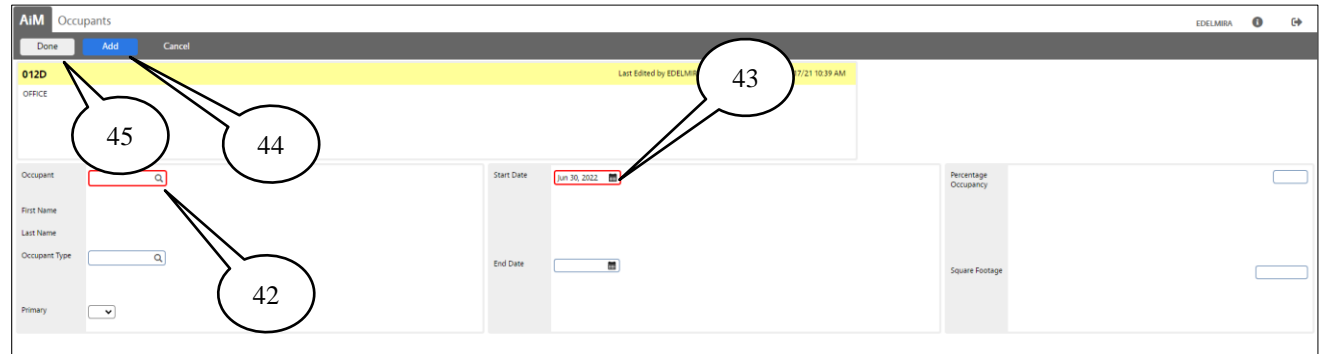

42. **Option 1**- Click inside the red box, type the occupant **User Name** and click on  $\Omega$  the zoom icon. This action will automatically populate the *Occupant* first and last name.

If you do not know the employee user name -

**Option 2**- Click on  $\Omega$  the zoom icon – the **Employee** screen will open - click on the **Search** button – type the **Occupant** *first* and *last* name – click on the **Execute** button – click on the **Occupant user name** – the screen will go back to *Occupants* screen.

- 43. Click on the calendar icon add the employee **Start Date** on this location.
	- $\checkmark$  If date is unknown, use an estimated date. Avoid overlapping dates.
- 44. Click on the **Add** button and repeat steps 42 to 44 to add additional *Occupants* to the location**.**
- 45. Click on the **Done** button if you are done adding occupants.

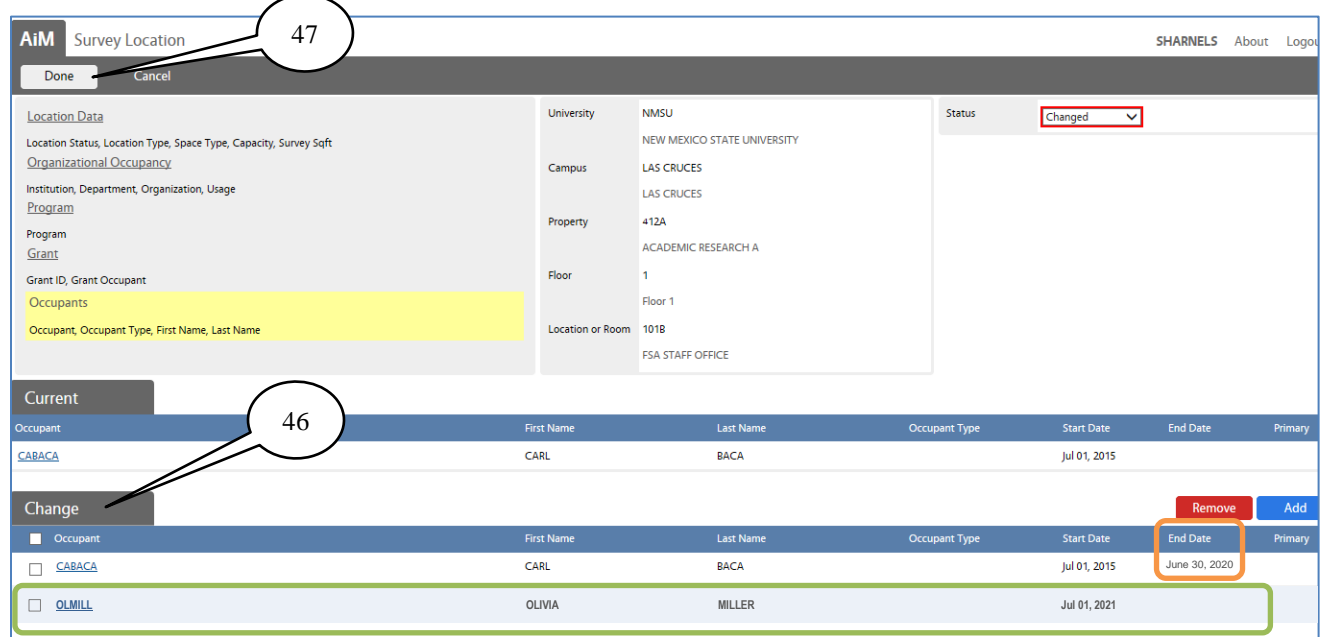

Here at the *Survey Location - Occupants* screen, you can notice -

46. The occupants' updates now appear in the **Change** section of the screen, such as:

- ✓ The **End Date** for the current occupant.
- ✓ The **New O**ccupant **N**ame and **S**tart **D**ate.

When you have finished with the **Occupants** screen and if no more changes are required, and the updates are correct:

47. Click on the **Done** button. You will return to the Space Survey screen.

**NOTE**: Use the following occupant types for these employee descriptions:

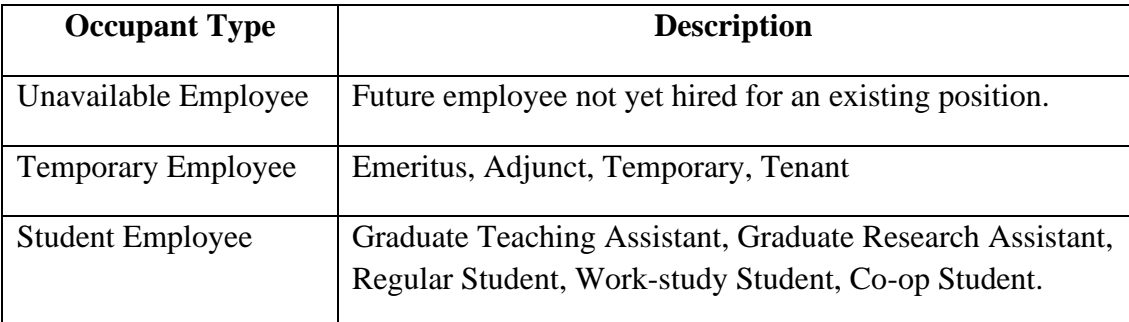

#### **Space Survey** screen.

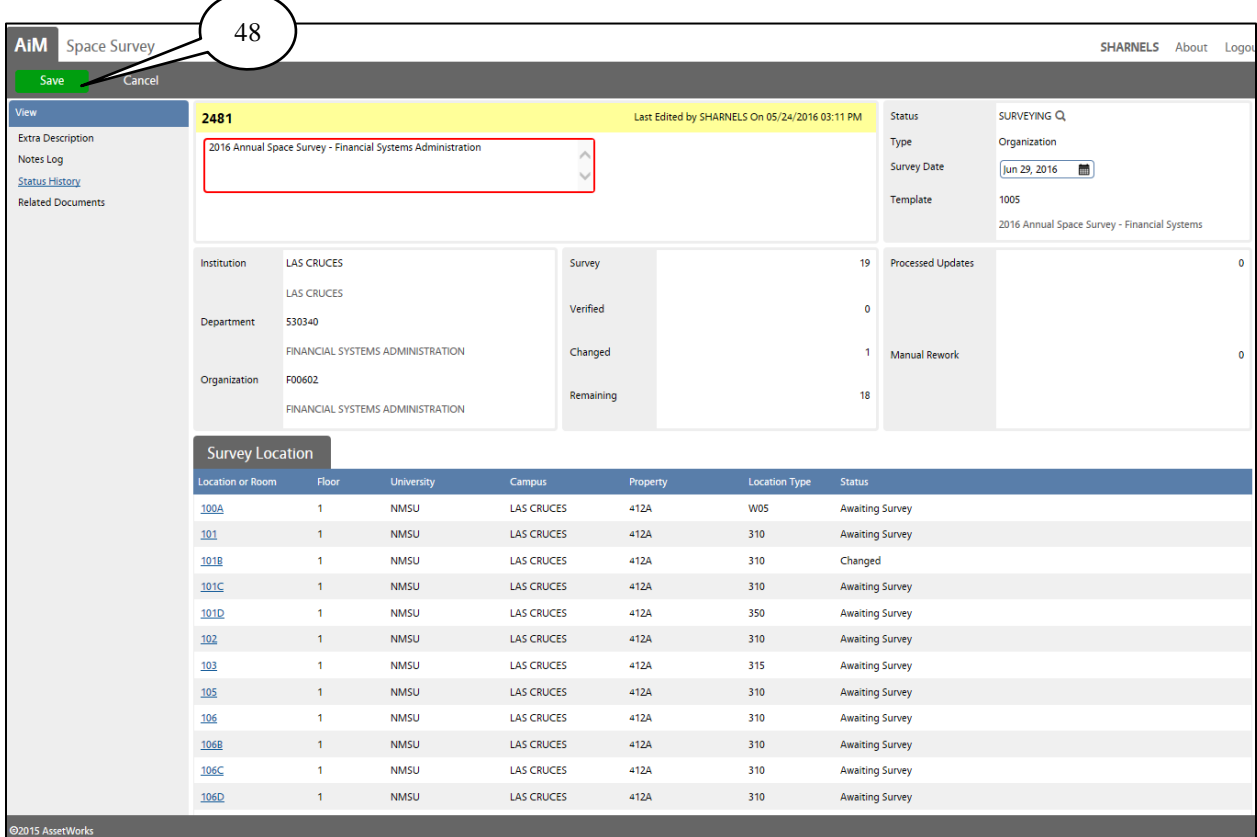

48. Click on the **Save** button to save the information survey on the location.

- ✓ *Save* your work periodically as you work through the space survey.
- $\checkmark$  The *Save* button also allows you to keep your changes if you cannot complete the survey in one session.
- ✓ When you click save the **Edit** button will re-appear.

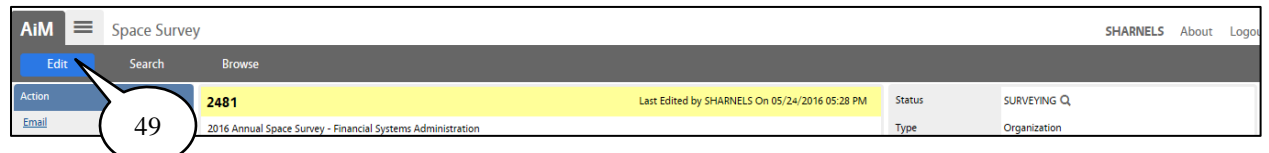

49. Click on the **Edit** button to continue surveying.

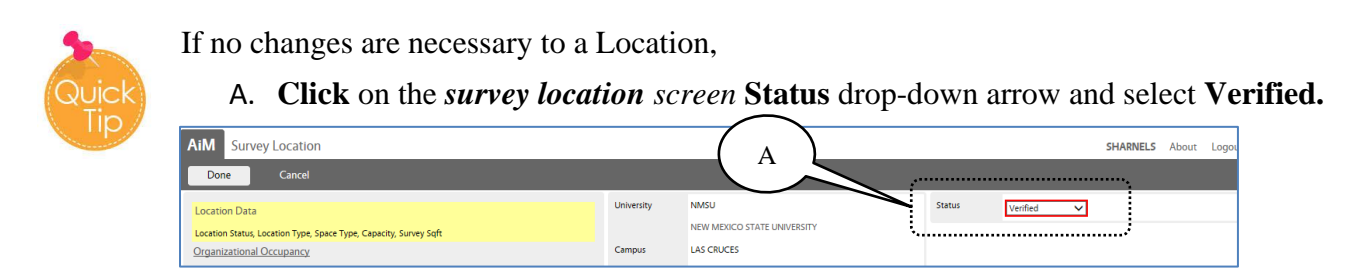

#### **Space Survey** screen.

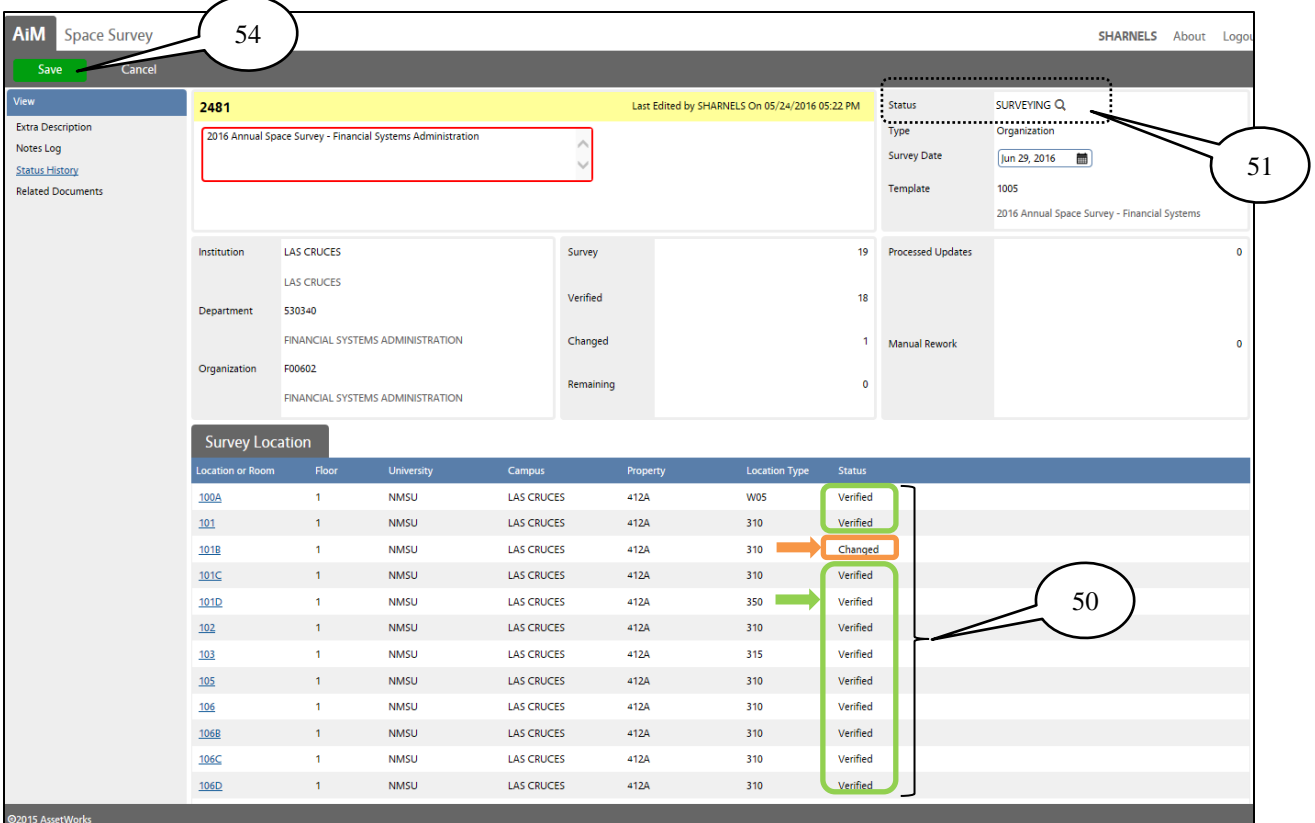

- 50. Continue to survey each **Location** until they all have a status of **Verified** or **Changed**.
	- ✓ If you make any changes to a **Location**, the **Status** will automatically update to **Changed**.
	- ✓ If no changes are made to a **Location**, the **Status** should be **Verified**.
- 51. Once you have surveyed each location, click on the **Status** Q zoom icon.

The list of statuses will be displayed

- 52. Select **AWAITING CERT** for the survey status
- 53. Click on the **Done** button.
- 54. Click on the **Save** button.

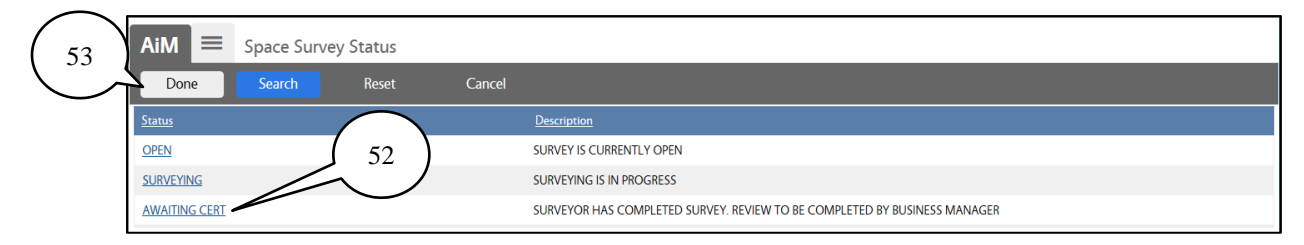

#### **Space Survey** screen.

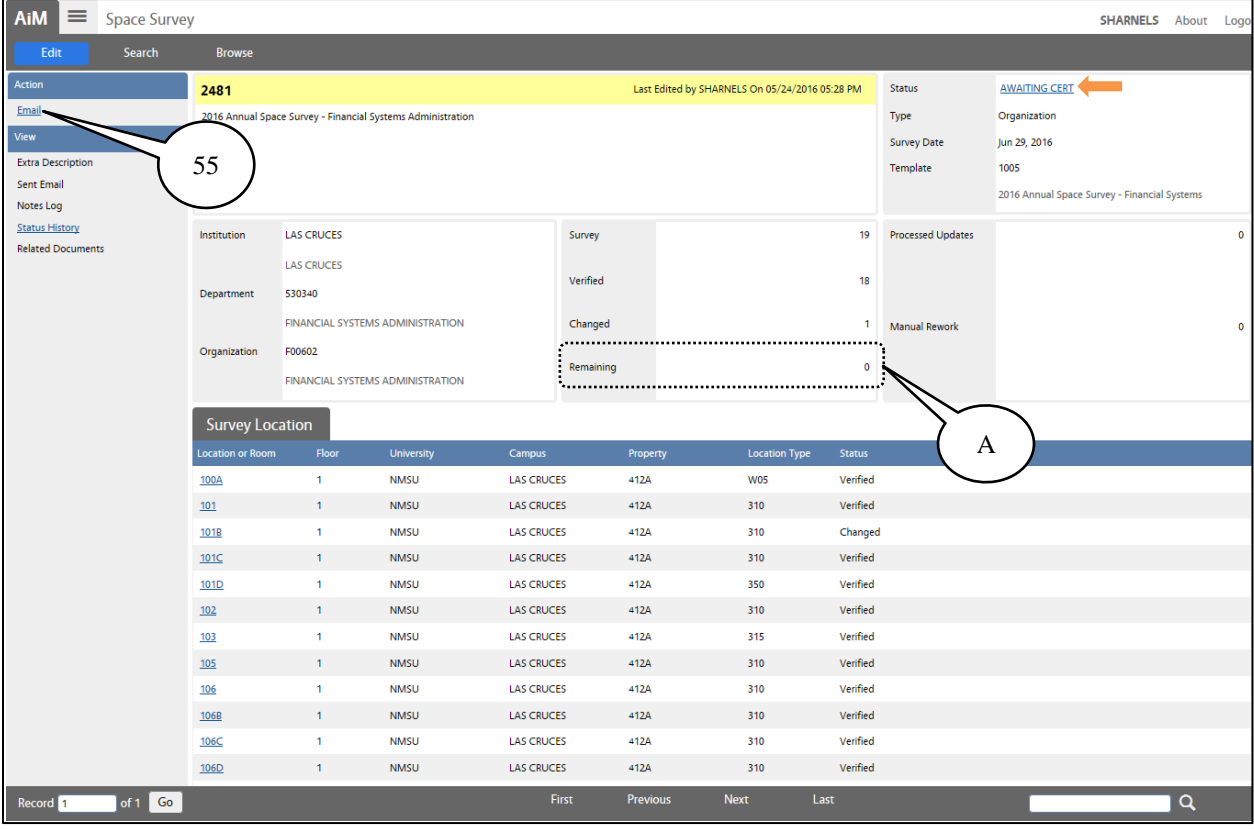

The **AWAITING CERT** status indicates in the AiM system that the survey is ready for certification by the administrative unit/**survey approver**.

You now have the **Email** link available to you on the **Action** menu. You will use this link to notify the approver for your administrative unit that the survey is complete and ready for their certification.

55. Click on the **Email** link.

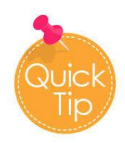

To be sure, all locations were surveyed, and no one is missing – A. The **Remaining** information must be **0**.

The space survey email will be displayed. Fields with red borders are required.

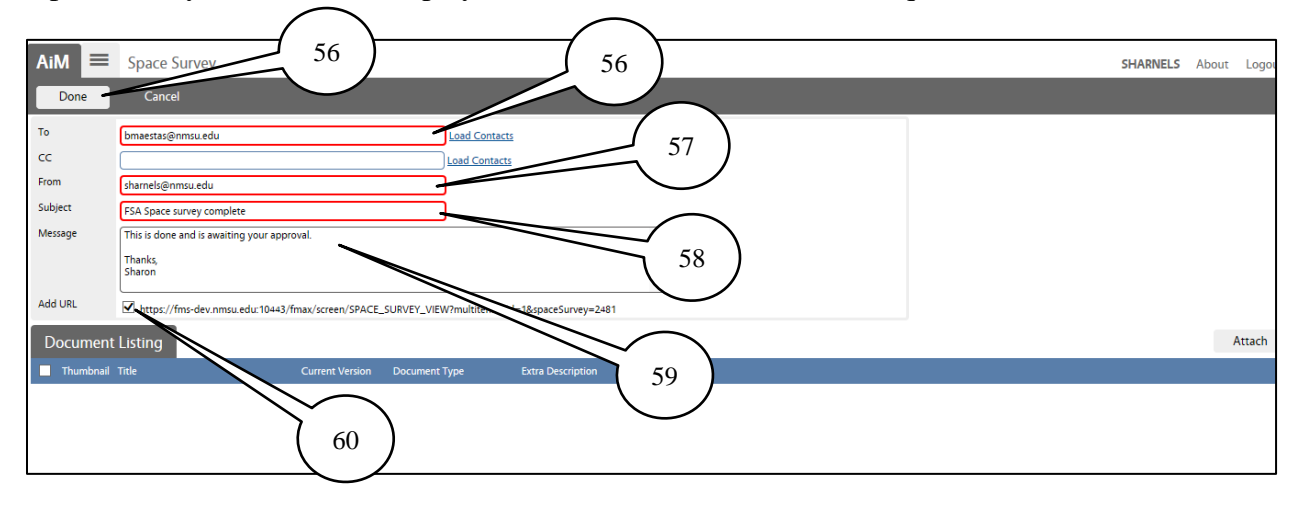

- 56. Enter the email address of the person who will be certifying the space survey in the **To** field.
- 57. Enter your email address in the **From** field.
- 58. Enter a **Subject** for the email.
- 59. Enter a brief **Message** notifying the approver the space survey is complete and is awaiting approval.
- 60. Verify the **Add URL** checkbox is selected. This will allow the approver to open the survey from a link in their email.
- 61. Click on **Done**.

You will return to the main screen for the **Space Survey**.

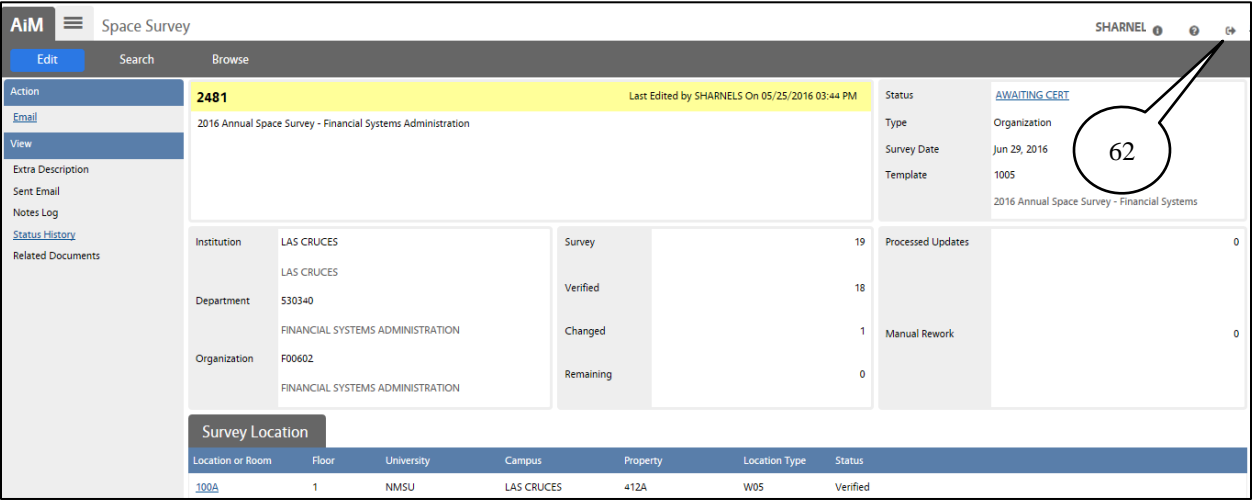

62. Click on **Logout** to exit the AiM system.

**NOTE:** The space survey is not complete until the space approver **Certified** it and the space administrator-space planning **Finalizes** it.

# **Certifying the Space Survey**

#### **Accessing the Survey**

The space surveyor has completed the surveying process for an organization and sent an email indicating it has been completed; use the link in the email to access the survey directly.

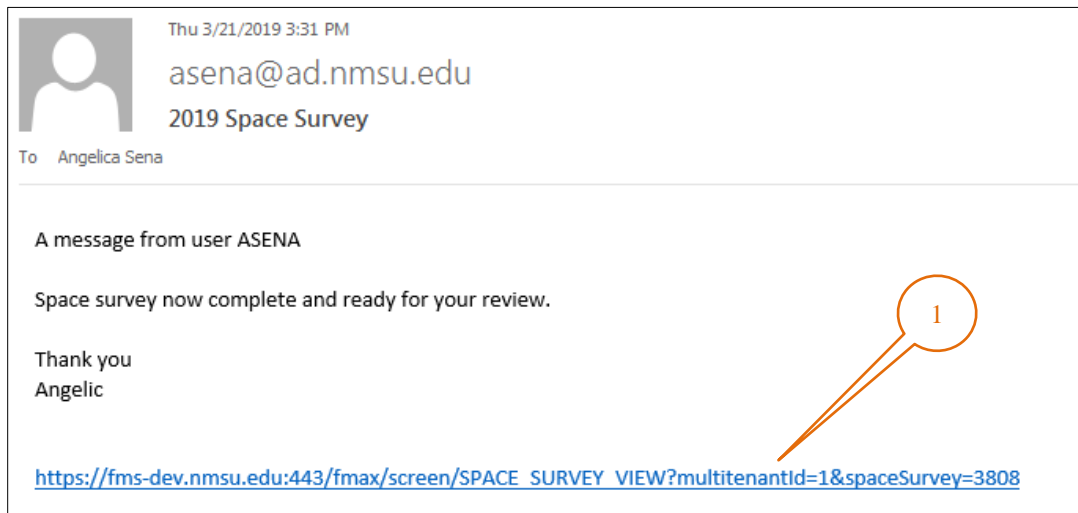

1. Click on the hyperlink or copy and paste it into your browser's address bar to access the survey.

The AiM logon screen will be displayed.

r

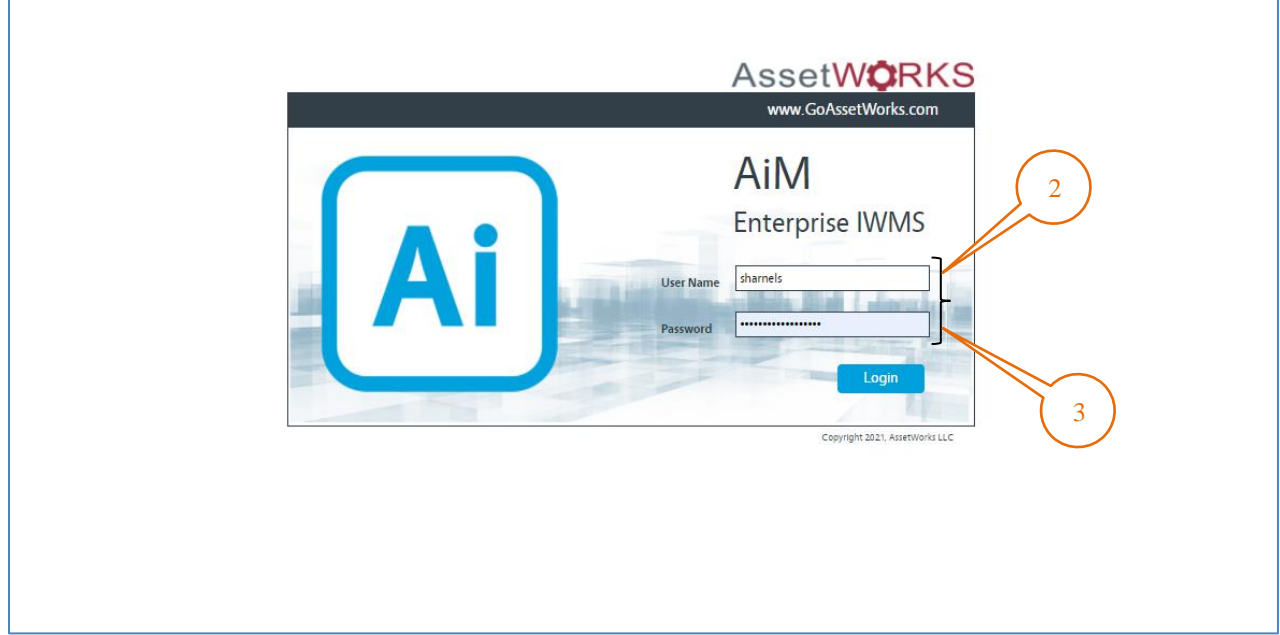

- 2. Enter your NMSU User Name and Password.
- 3. Click on the **Logon** button.

The **Space Survey** screen will be displayed.

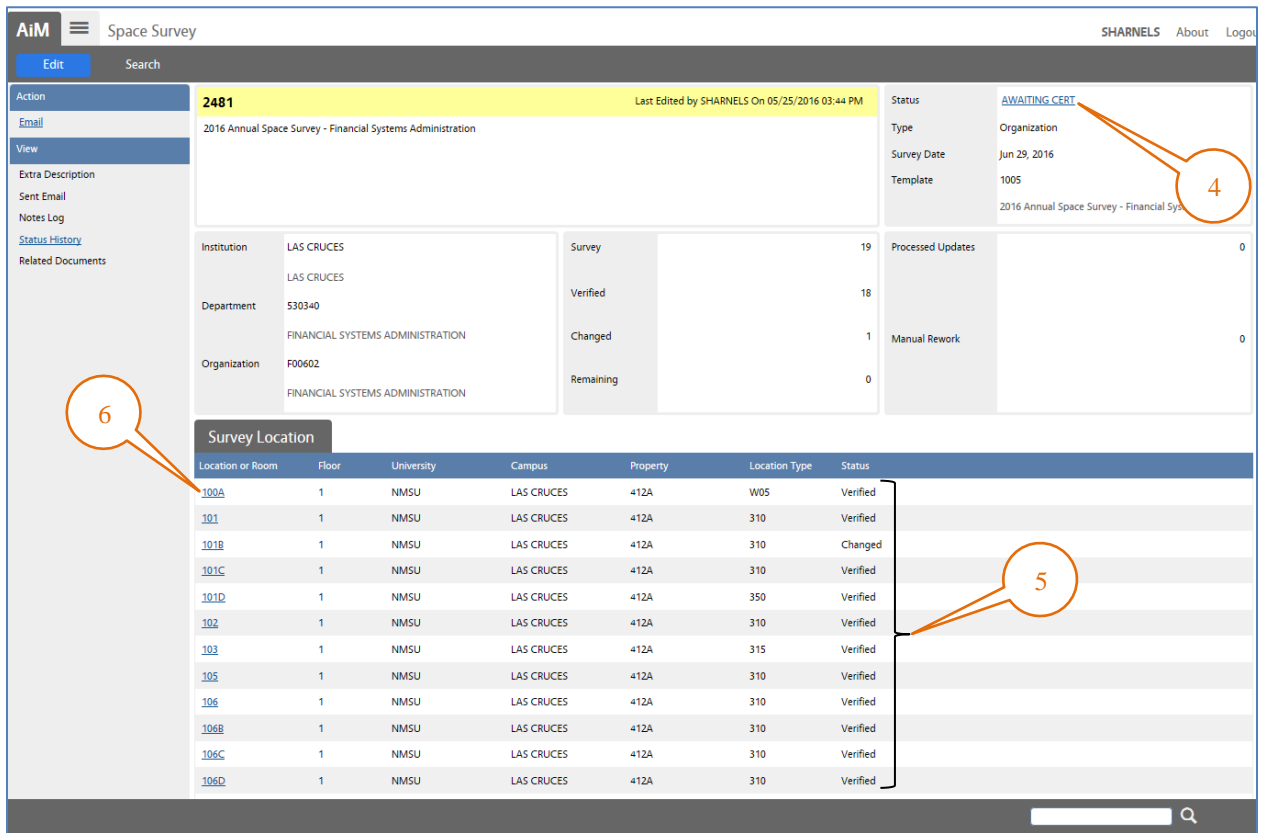

- 4. Survey **Status** of **AWAITING CERT** indicates that the survey is in a state to be edited or approved by the certifier.
- 5. Individual location statuses indicate which locations have had **Changes** and which have been **Verified** and left unchanged (**Awaiting Survey**) by the surveyor.
- 6. Click on the **Survey Location link** to start *Reviewing* each location's information without making changes.

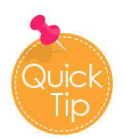

If you notice one or more locations have **Awaiting Survey** Status at the *Survey Location*:

 $\checkmark$  Returned the space survey to the Surveyor for completion. Follow return instructions from page 27 & 28.

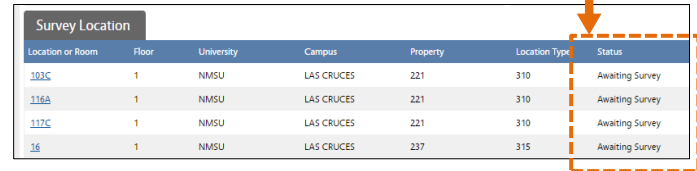

 $\checkmark$  As the Survey Certifier you can choose to make the corrections yourself.

The **Survey Location** screen will be displayed.

From here, you can review the information provided by the surveyor by clicking on the link to each section of the survey.

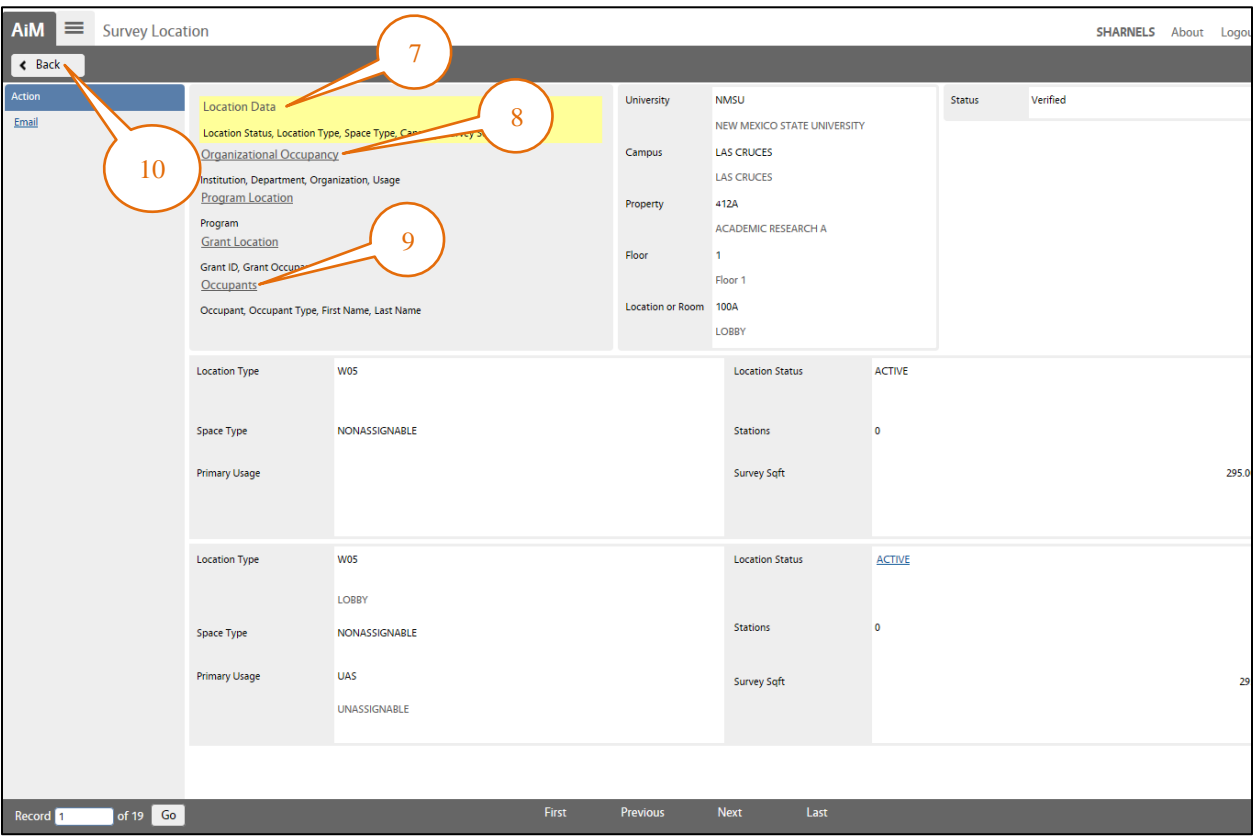

- 7. Here at the Location Data screen, Review the data shown is correct; go to page eight (8) of this guide for reviewing details.
- 8. Click on the Organizational Occupancy link and Review the screen data display is correct; go to pages nine (9)  $&$  fifteen (15) of this guide for reviewing details.
- 9. Click on the Occupants link and Review the screen data display is correct; go to pages sixteen  $(16)$  & nineteen  $(19)$  of this guide for reviewing details.
- 10. Click the Back button to go to the Space Survey screen.

After reviewing each location's information and if no changes are required proceed to the **Completing the Certification Process** section of this manual on page 29.

If changes are necessary to the one or more Location's proceed to the following page.

To **RETURN** the space survey to the surveyor for corrections.

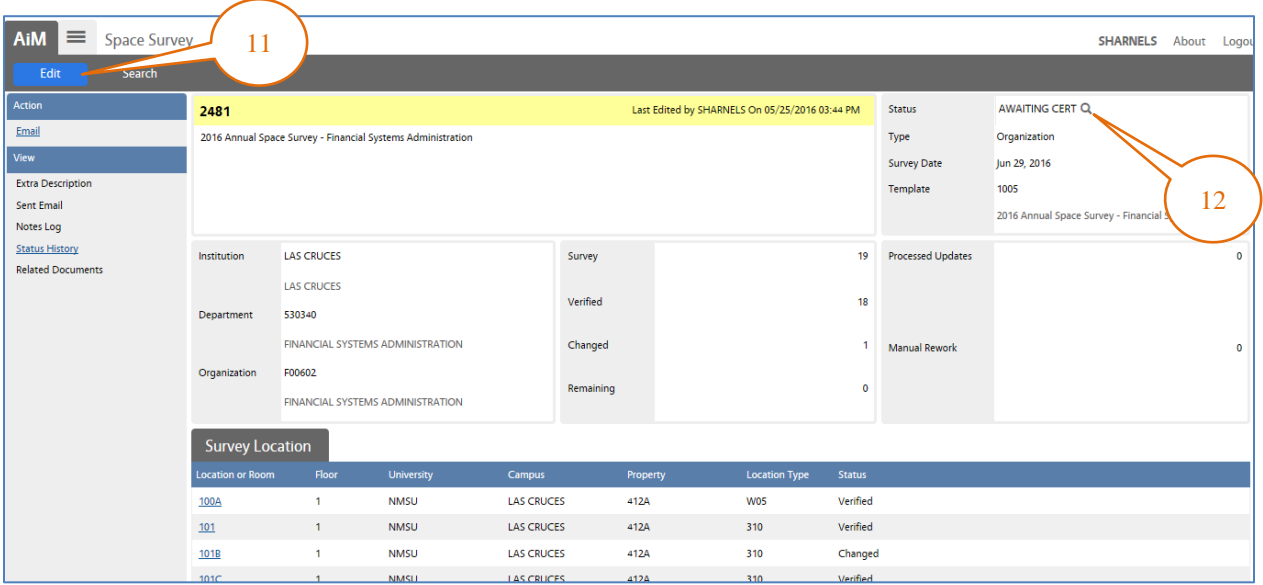

- 11. Click on the **Edit** button.
- 12. Click on the **Status** zoom icon.

The list of statuses will be displayed.

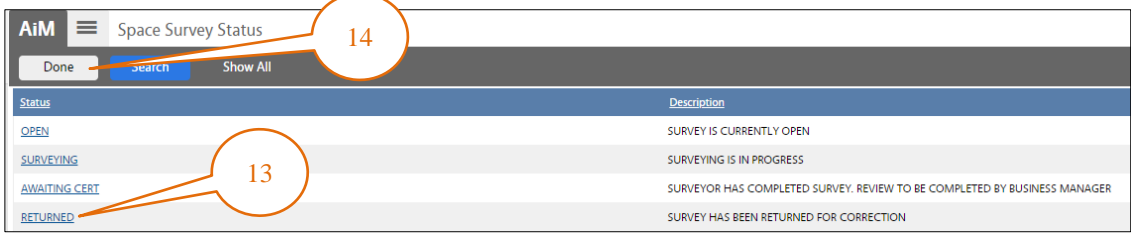

- 13. Select **Returned** for the survey status.
- 14. Click on the **Done** button.
- 15. Click on the **Save** button.

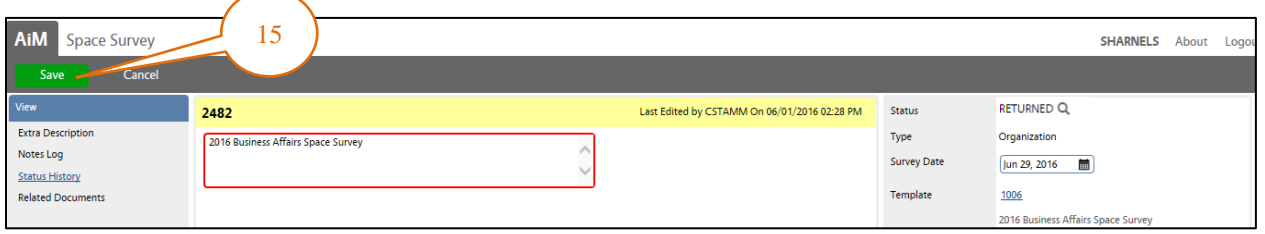

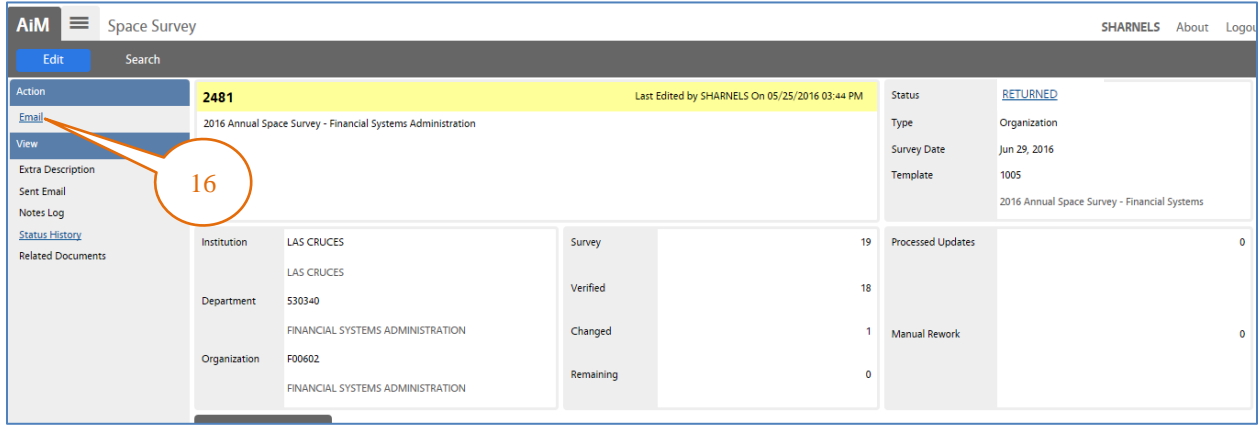

16. Click on the **Email link** to let the surveyor know the *survey* has been *Returned* for corrections. Follow instructions from page 23.

To **CORRECT** the space survey yourself.

- Repeat steps 11 to 15 of page 27. Choose **Surveying** instead of returned.
- To Survey **Follow** the instructions from pages 8 to 22 of this manual.

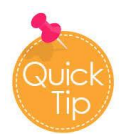

When the space survey status is in **Returned** mode before starting corrections –

- Change the status to *Surveying.*
- Once complete, change status to *Awaiting Cert*.
- Repeat email instructions from page 23.

**NOTE**: If you do not receive an email or wish to see all space surveys currently awaiting your attention, you can log in to **AiM** and run a personal query to see a list of the surveys that have a status of **AWAITING CERT**.

Appendix C, **Creating a Query to Find Surveys Awaiting Certification**, walks you through the process of creating and saving a query that you can use any time to see which surveys you have to certify.

#### **Completing the Certification Process**

Once the survey has been reviewed and completed, you must certify and submit it to the Space Administrator.

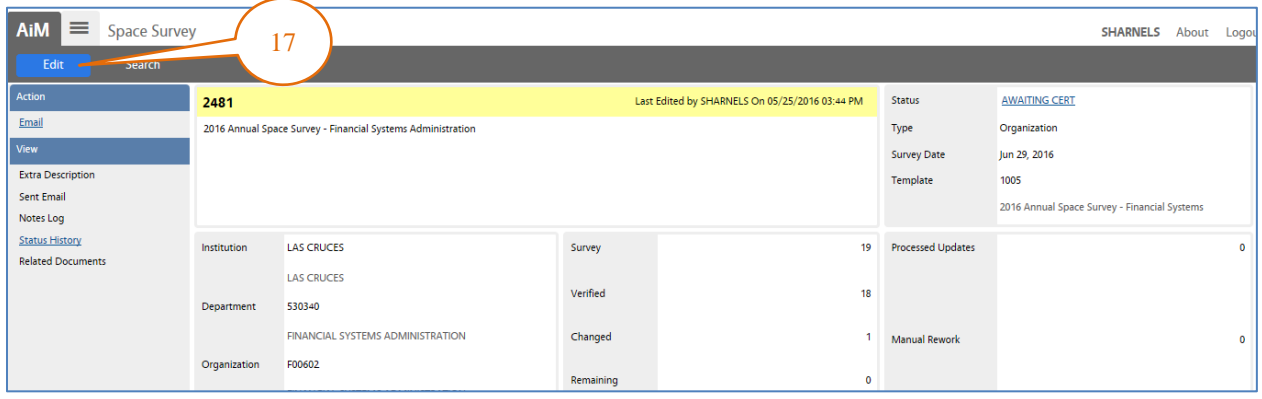

#### 17. Click on the **Edit** button.

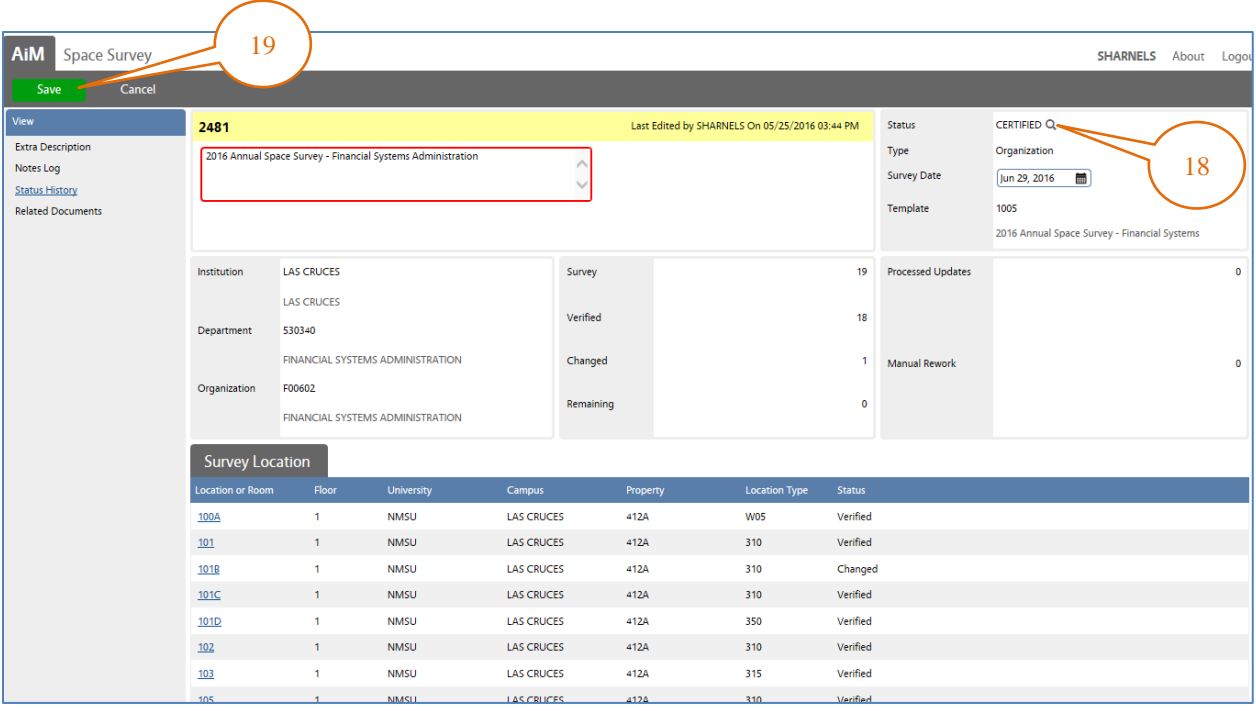

- 18. In the Status field, click on the zoom icon  $\overline{Q}$  the statuses screen will open, select **CERTIFIED** from the list and click done.
- 19. Click on the **Save** button to save your changes.

Once saved, the **Email** link will appear. Repeat steps 56 to 61 from page 23 to email the **Space Administrator**.

The space administrator will review all data provided. If all is correct, the survey will be **Finalized**. Otherwise, it will be **Returned** for corrections.

#### <span id="page-32-0"></span>**Functional Use Code Description Definition and Examples Banner Program Code** INS | Instruction | All space used for teaching and training (except research training). Includes vocational and technical teaching, instruction and training activities whether for credit or non-credit courses. Includes instruction, general academic, classrooms, and community education. 1000-1080 Instruction LIB | Library | Branson and Zuhl libraries. This category does NOT include departmental libraries. 1101 Libraries OR | Organized/Academic Research Space used for academic research and training not federally funded or using sponsored research funds. Includes departmental academic research, academic research and training. 1080 Other Instruction DA Departmental Administration Academic support that includes all space used for the administrative and supporting services that benefit common or joint departmental activities in the academic deans' offices, academic departments, and divisions. This category includes areas for deans, departmental administrators, clerical staff, departmental libraries, conference rooms, and storerooms. Examples: Departmental administration, museums, and galleries. 1100, 1180 Academic Support, Other Academic Support SS Student Services Space used for the administration of student affairs and for services to students, including admissions, registrar, counseling and career placement, student advisors, catalogs, student records, commencements and convocations. 1200-1280 Student Services GA General Administration Includes all space devoted to general executive and administrative offices that serve or benefit the entire University. This includes executive management, fiscal operations, personnel, purchasing, and business office. 1300-1390 Institutional Support SPA | Sponsored Projects Administration All space which is used exclusively as administrative support for sponsored projects. 1310 Fiscal Operations POM | Plant Operation and Maintenance All space used for the administration, supervision, operation, preservation, and protection of the physical plant. This includes space management, custodial services, grounds maintenance, utility services, building maintenance and other physical plant facilities except Motor Pool. Also included in this classification are safety and security facilities such as the Safety Office, Fire and Police Departments. 1400-1490 Operation and Maintenance of Plant

# **Appendix A: Functional Use Categories**

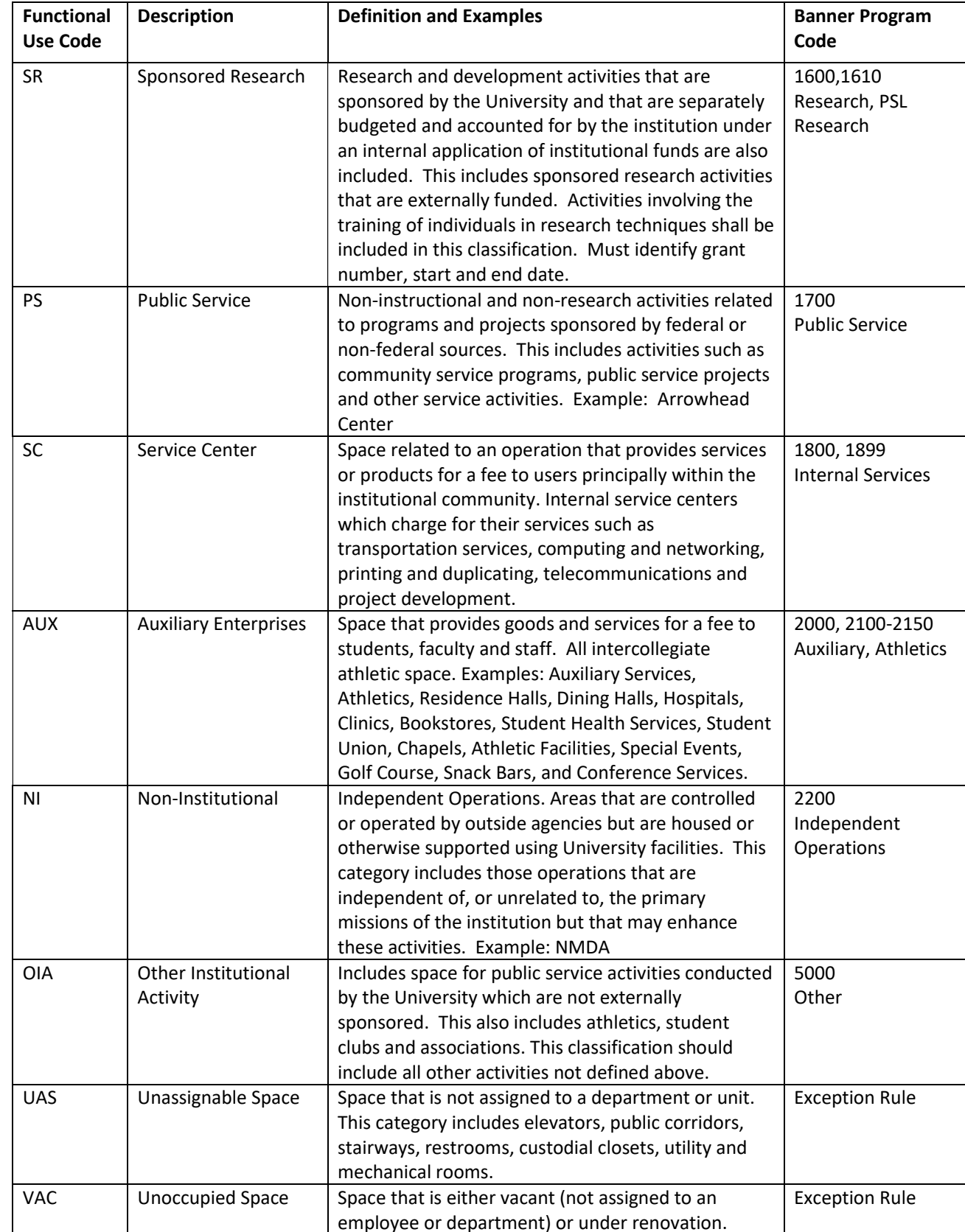

# **Appendix A: Functional Use Categories**

# <span id="page-34-0"></span>**Appendix B: Location Type (FICM) Codes**

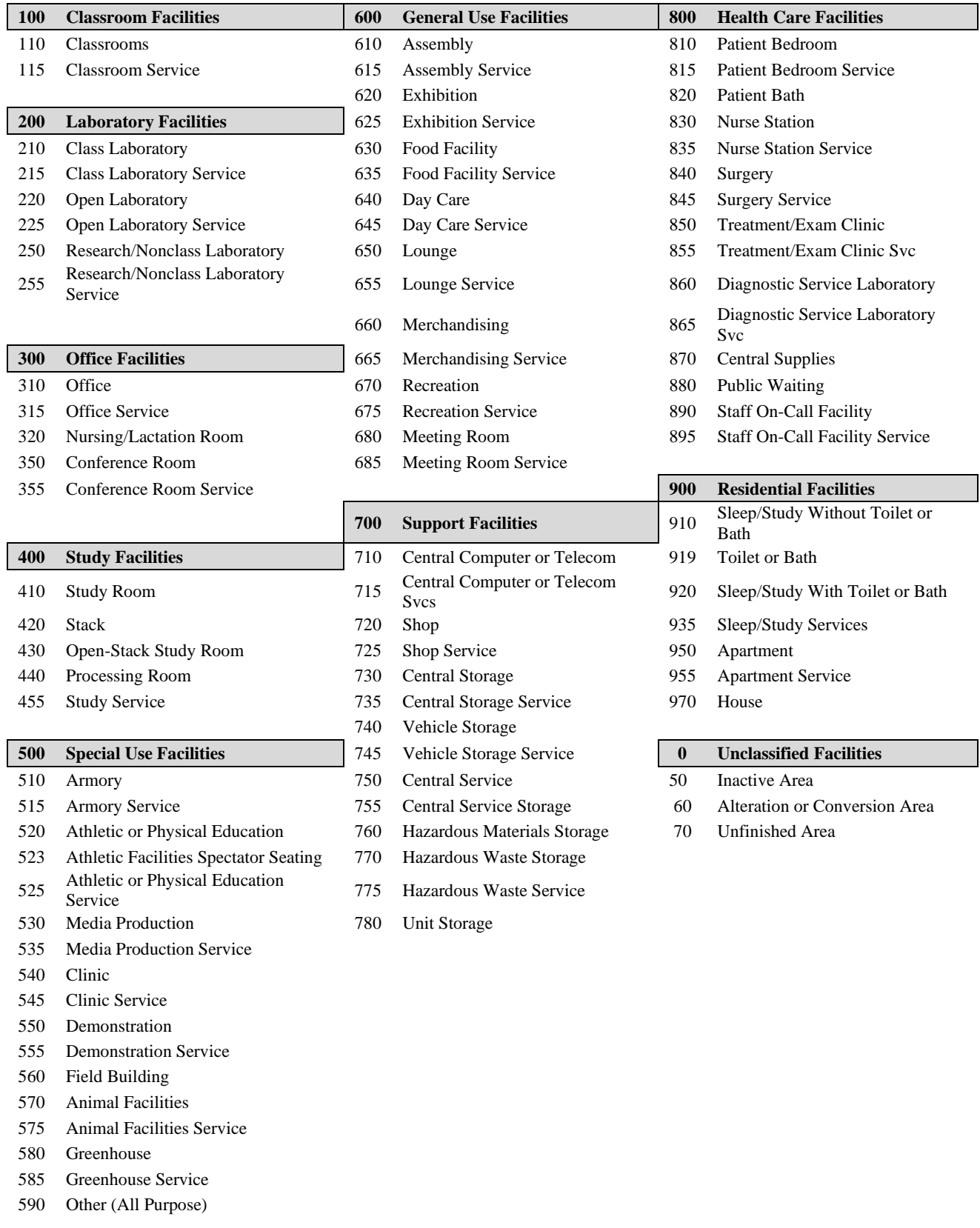

You can create a personal query to easily list the surveys that have been completed by Space Surveyors and are awaiting certification. This query will be available on the AiM WorkDesk when you log in.

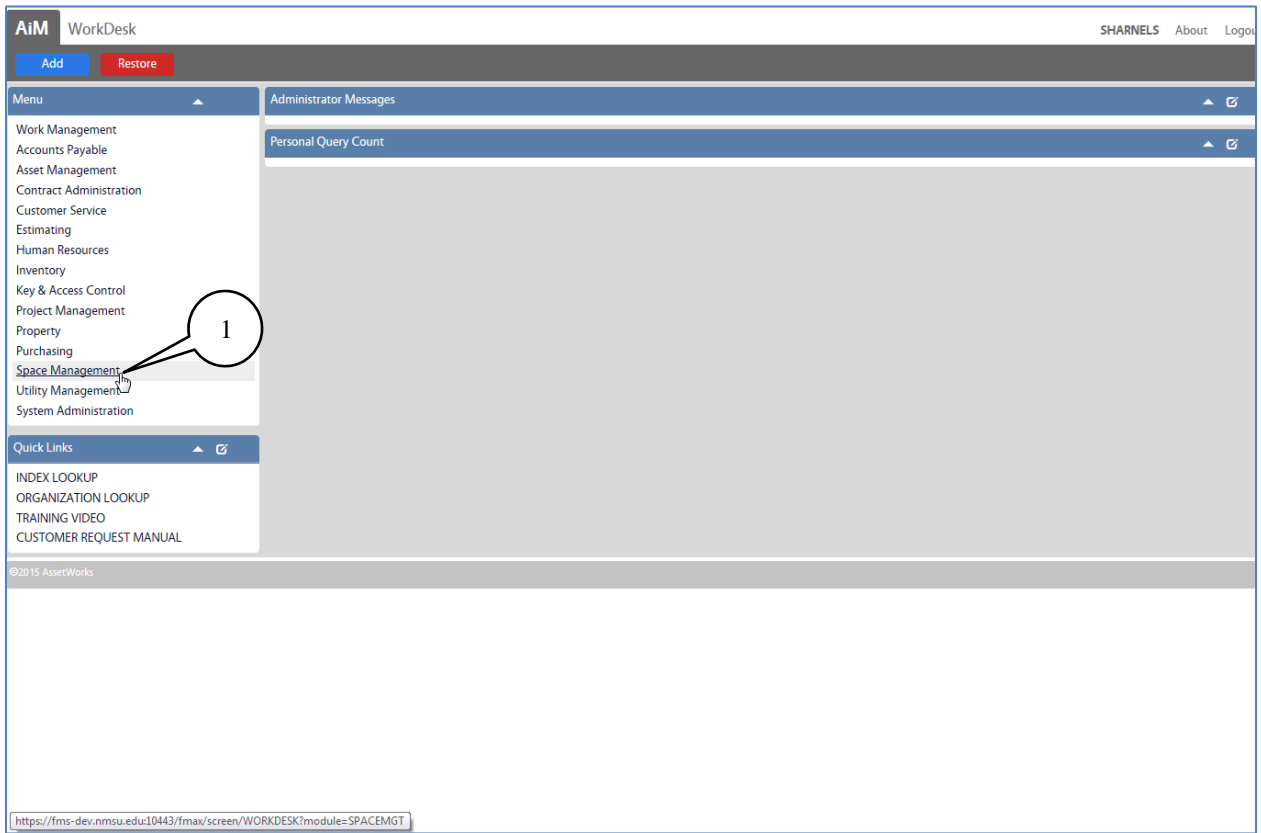

1. Click on the **Space Management** menu item to go to the Space Management module.

The **Space Management** module menu will be displayed.

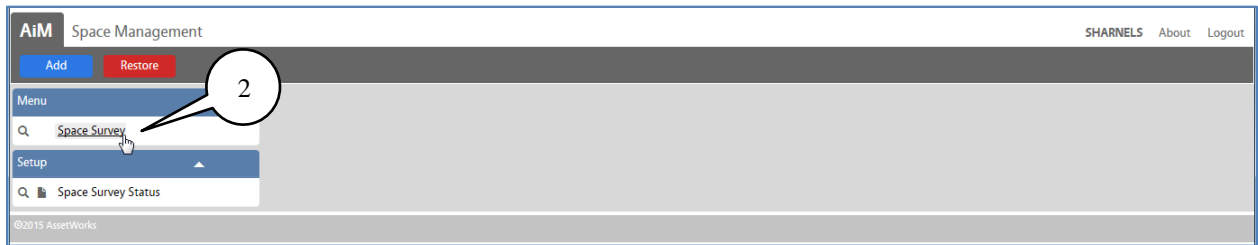

2. Click on the **Space Survey** link.

The **Space Survey** screen will be displayed.

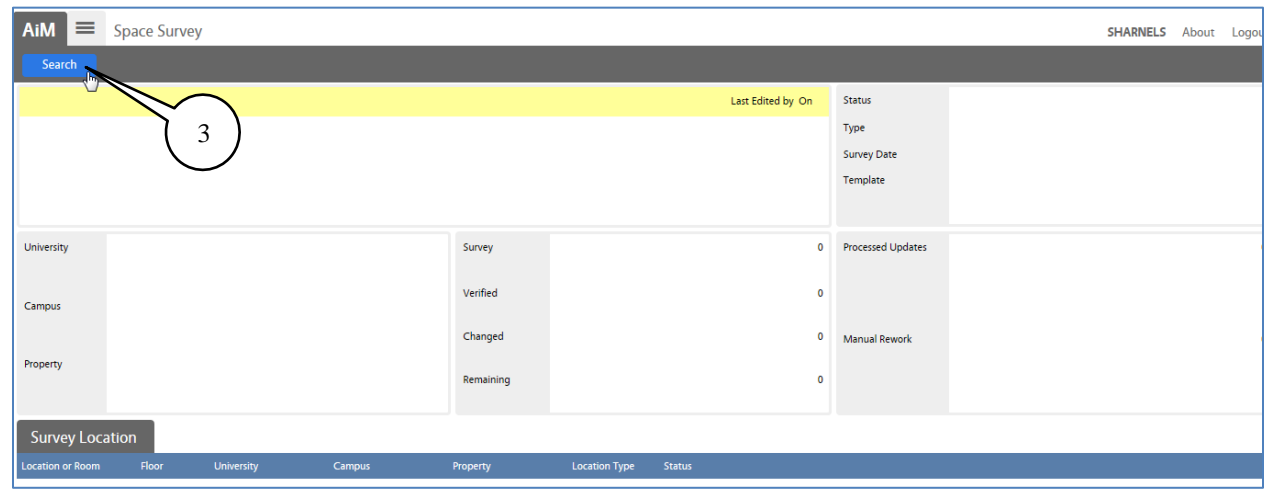

3. Click on the **Search** button.

The search screen will be displayed. From here you will build your query.

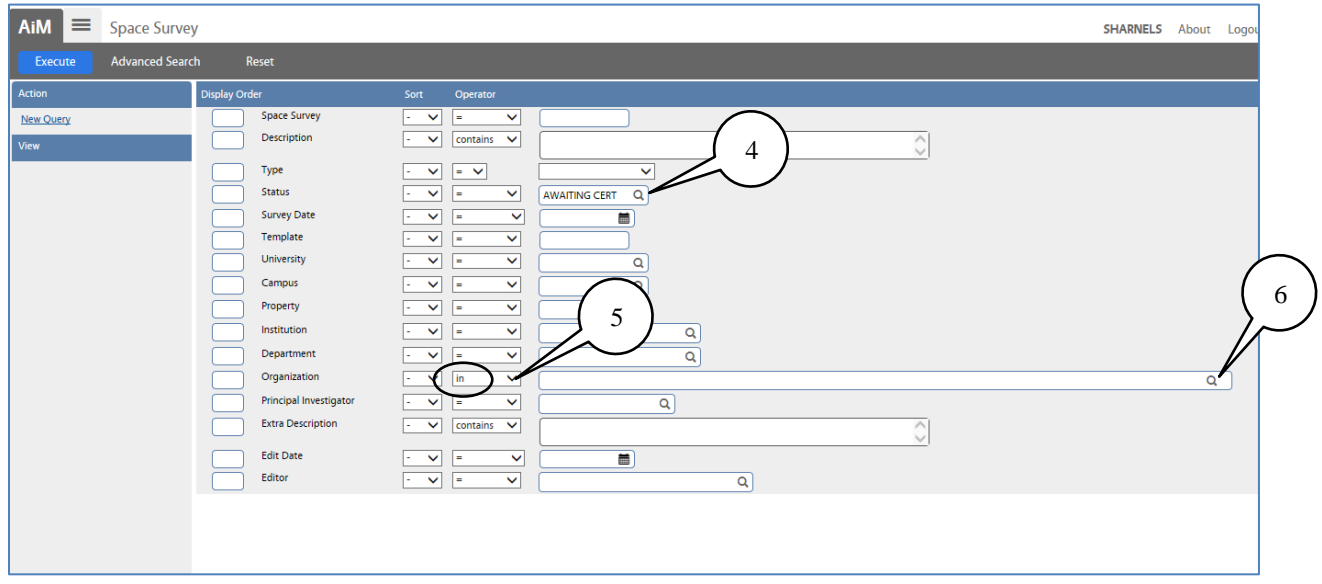

- 4. In the **Status** field, click on the zoom icon **Q** and select **AWAITING CERT**.
- 5. In the **Operator** column for the **Organization**, select **in** from the drop-down menu.
- 6. Click on the zoom icon  $\begin{bmatrix} 1 & 2 \\ 2 & 1 \end{bmatrix}$  in the **Organization** field to select the F-level orgs to include in your query.

The Organization selection screen will be displayed.

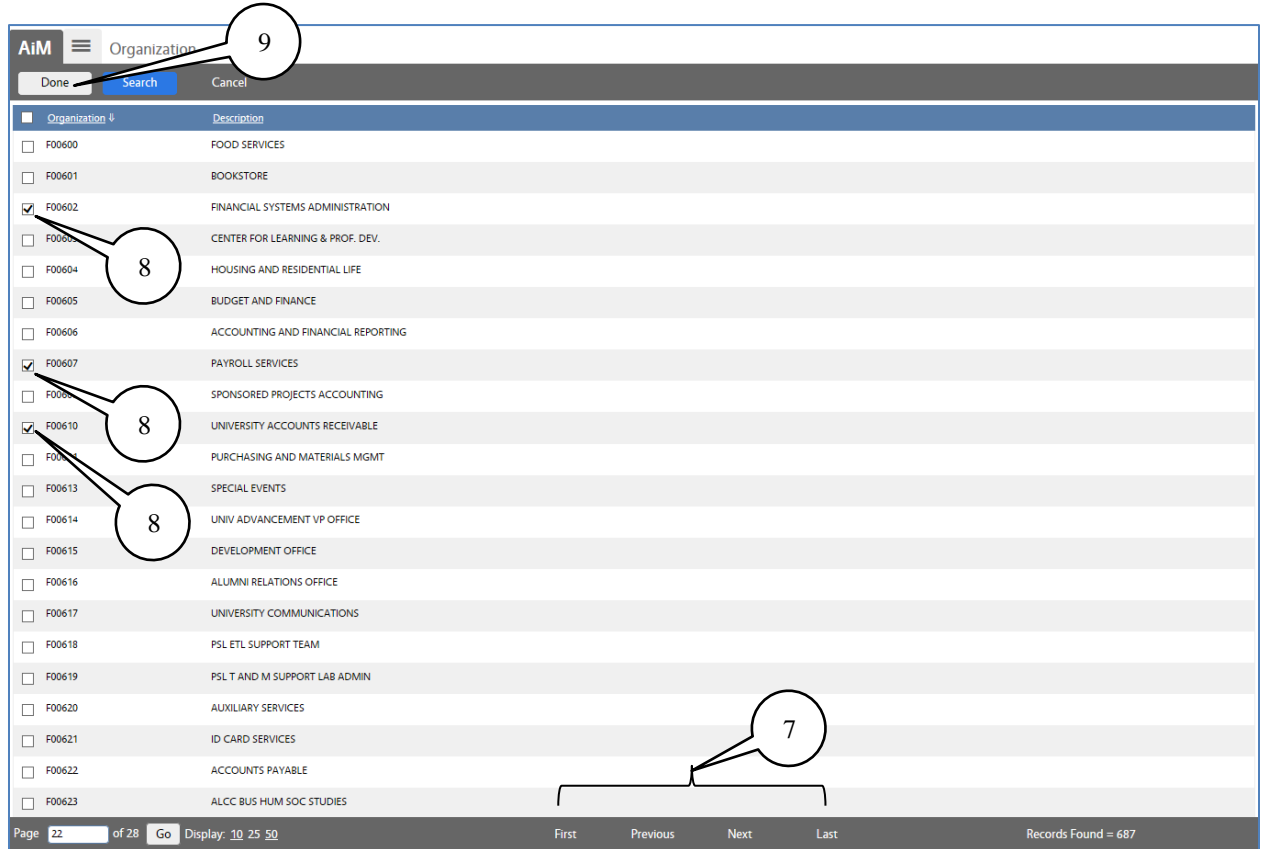

- 7. Use the navigation links at the bottom of the page to scroll through the list of F-level organizations.
- 8. When you encounter an organization for which you are the certifier, put a checkmark in the box next to it to select it.
- 9. When you have finished selecting all of your organizations, click on the **Done** button.

You will return to the Space Survey query screen. From here you will save your query so that you may run it whenever needed without having to re-enter the query information.

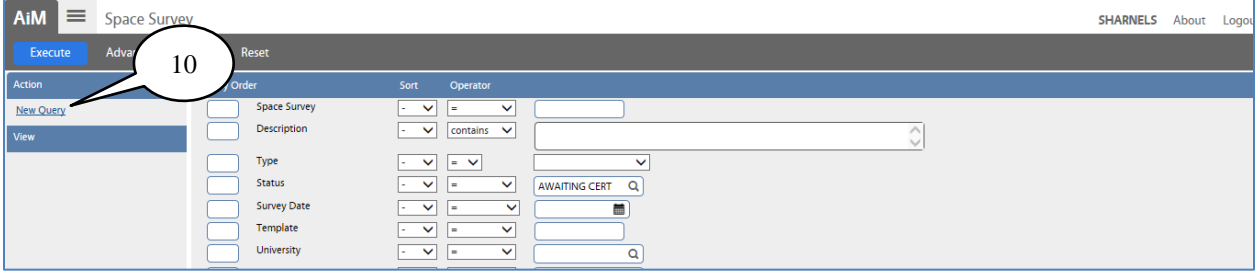

10. Click on the **New Query** link in the **Actions** section of the screen.

The **Personal Query** screen will be displayed. This is the screen where you will give your query a name and tell AiM where you would like it displayed.

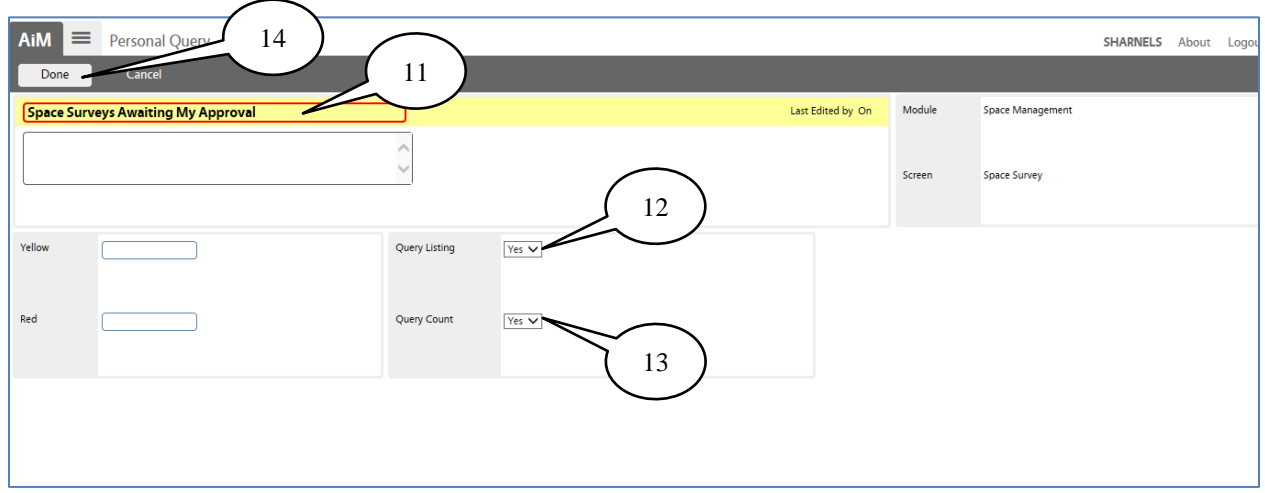

- 11. In the highlighted box, enter the title of your query. This is the name that will appear on the screen, so while you can name it anything, you should select something that is indicative of what the query actually does.
- 12. In the **Query Listing** field, use the drop-down arrow to select **Yes**.
- 13. In the **Query Count** field, use the drop-down arrow to select **No**.
- 14. Click on the **Done** button.

Notice that your query is now saved in the **View** section of the screen.

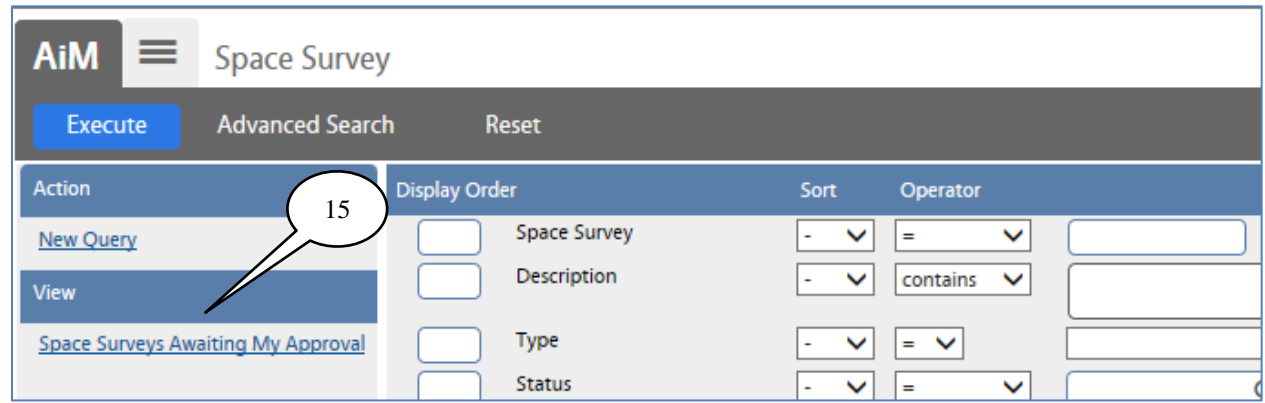

Additionally, it will appear on your **WorkDesk** in the **Personal Query Count** section of the screen from now on.

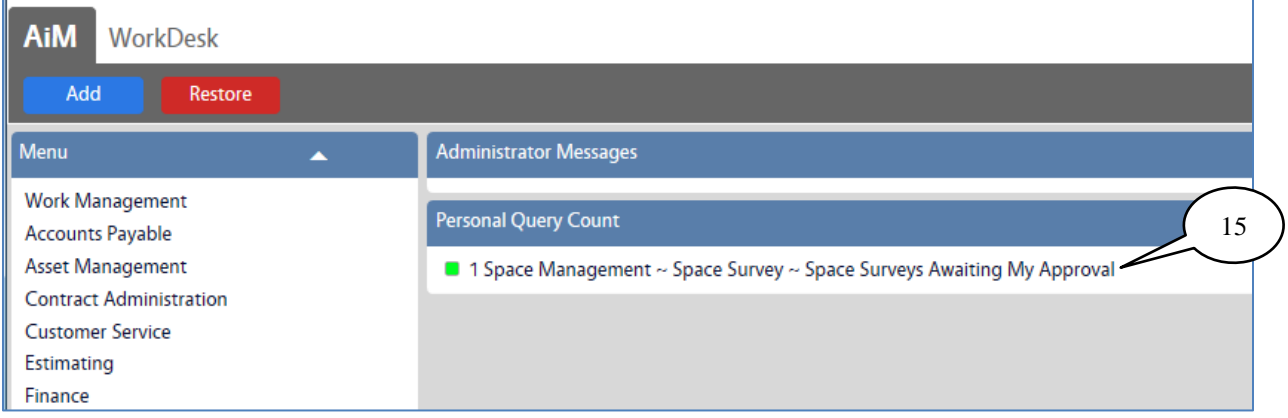

15. Click on the query from either location to get a list of all of the space surveys with a status of **AWAITING CERT** for which you are the certifier.

The list will be displayed:

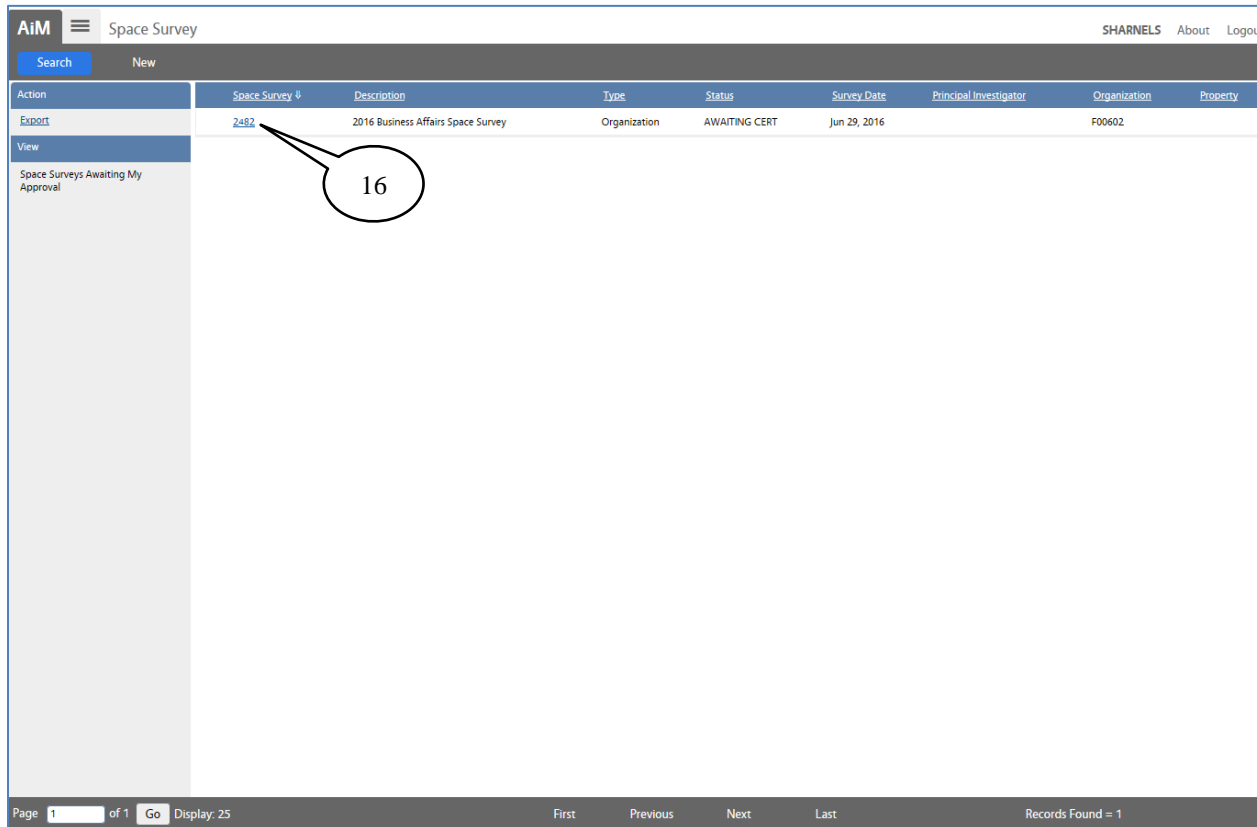

16. Click on the desired survey to edit or certify it according to the instructions.

#### **Change Space Request**

This process will occur when your findings indicate that the location does not belong within your Major Administrative Unit (MAU). If the location in question is within the same MAU a simple agreement and a follow up email (between the approver, space surveyor, and the space planning office) is all that is needed for the current space surveyor to make that change. Otherwise please use the change space request process below.

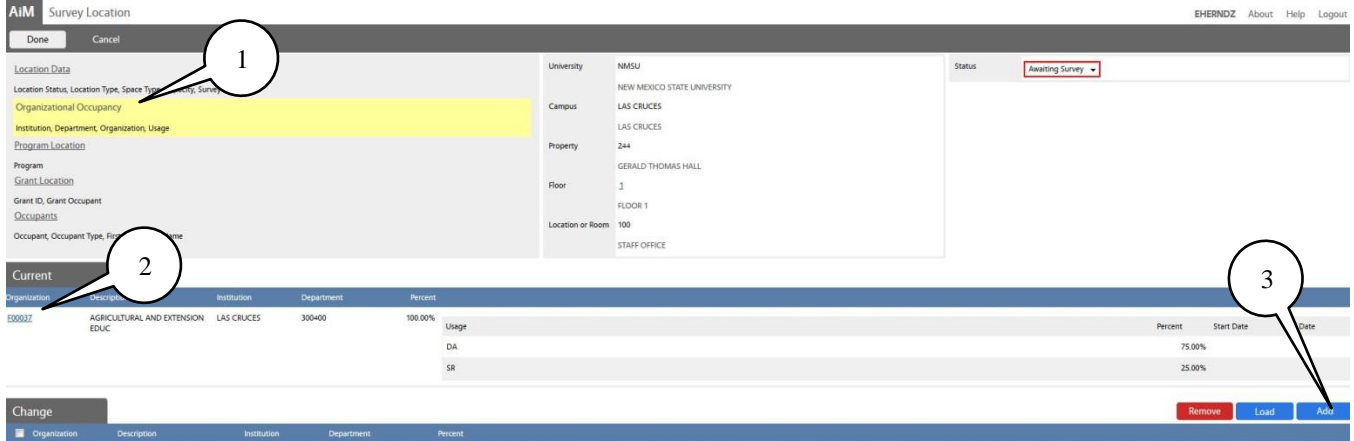

- 1. Occurs within the Occupational Occupancy field.
- 2. Organization listed is incorrect and must be sent back with the "Change Space Request".
- 3. Click **Add**.

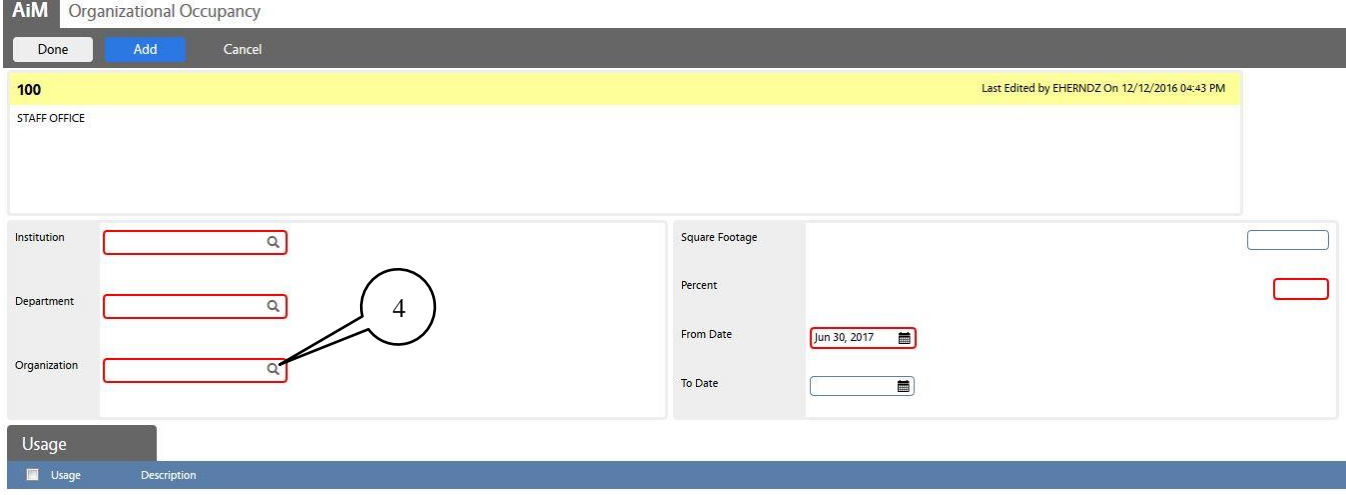

4. Screen changes and then click the **Organization** Icon  $\alpha$ .

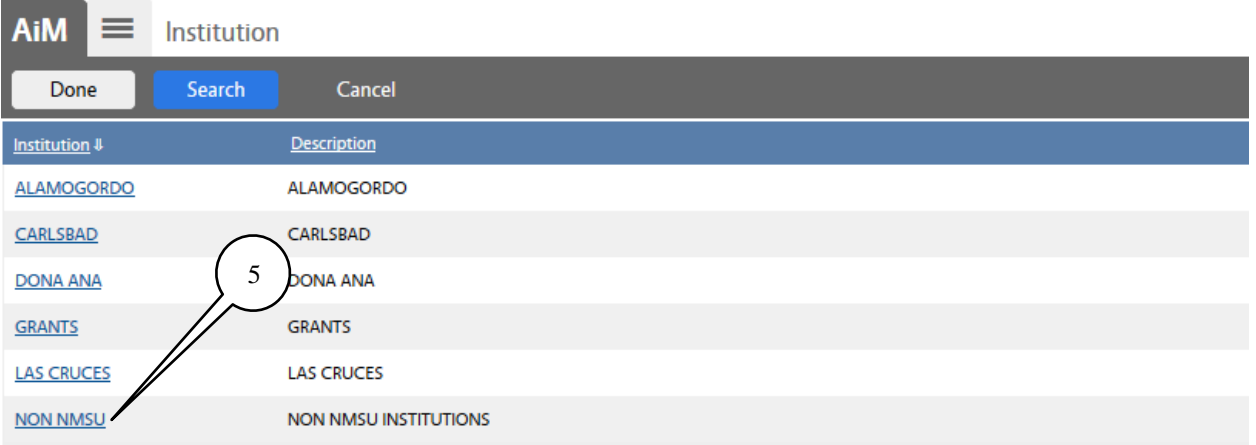

#### 5. Screen changes then click **Non NMSU**

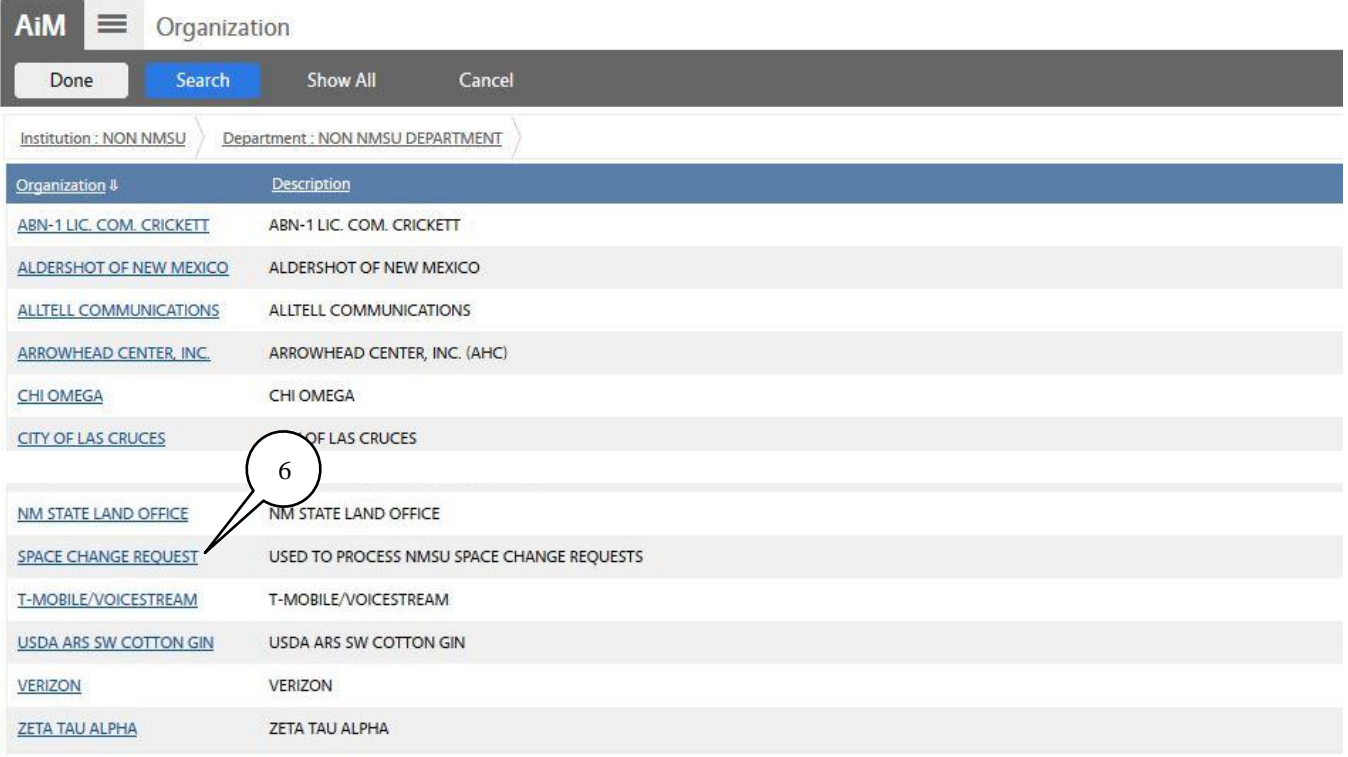

6. Screen changes and the list of "non NMSU" organizations appear, click **Space Change Request.**

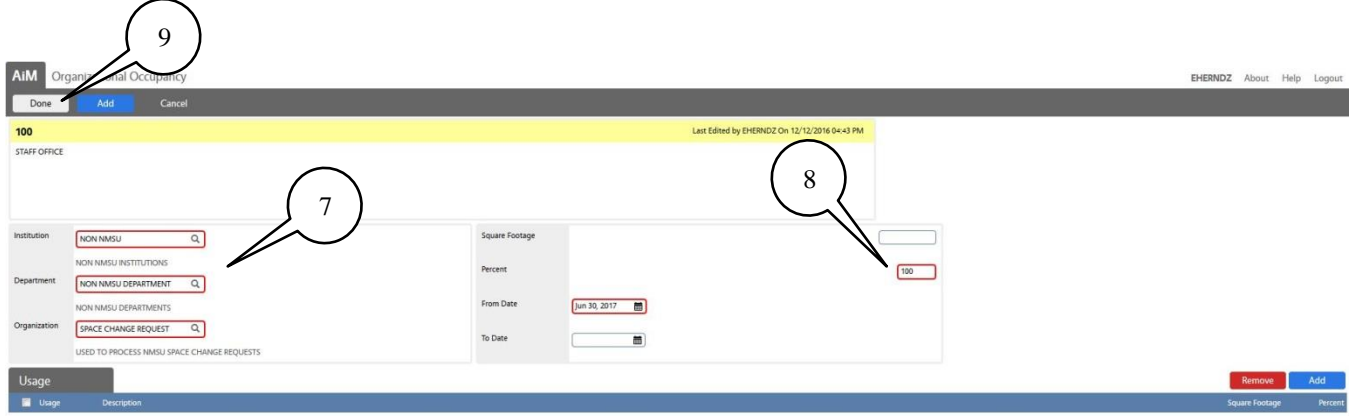

- 7. Screen changes with the three fields on the left populated with the "Change Space Request" action.
- 8. Populate the percentage field with **100.**
- 9. Click **Done.**

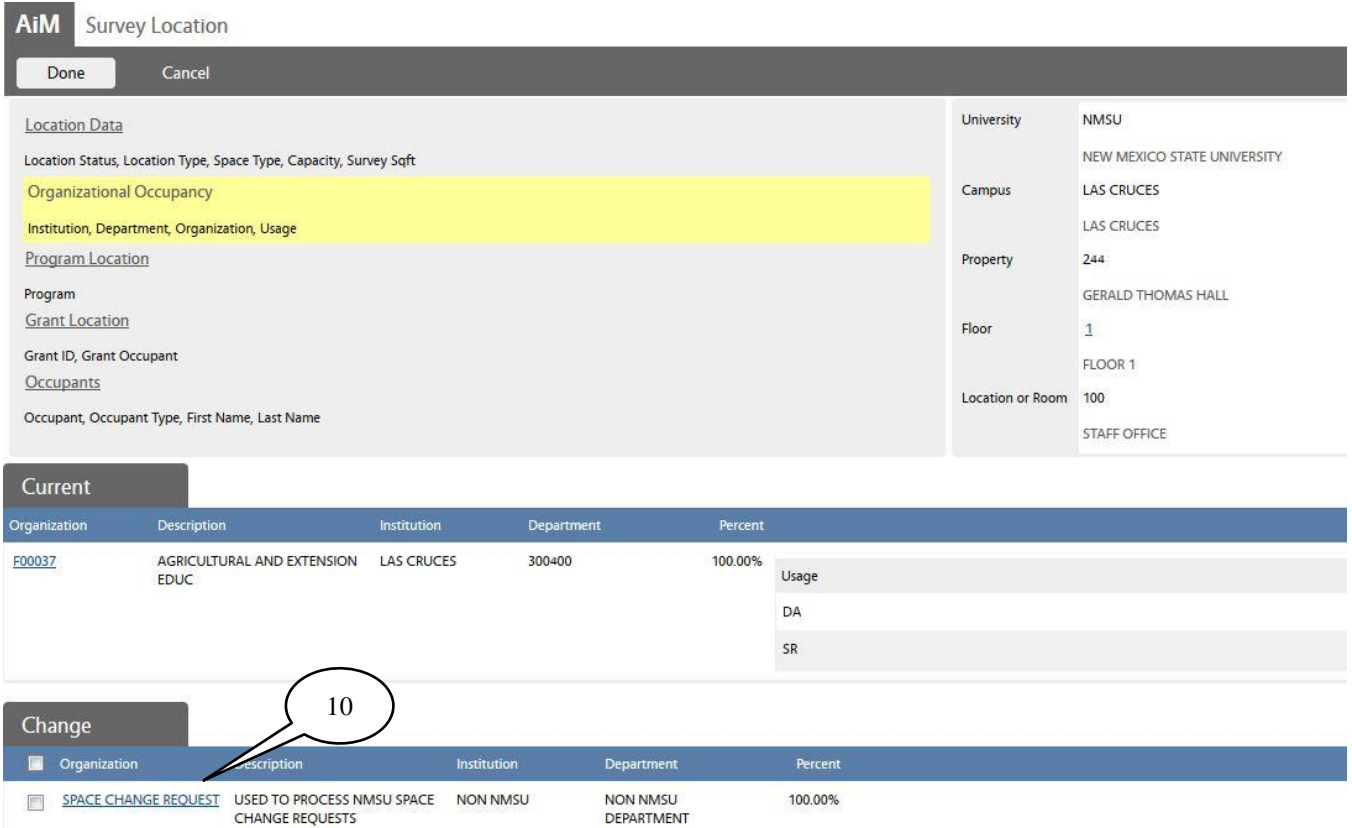

10. Screen changes back to the original page and now the change field has accepted the "Change Space Request".

#### <span id="page-43-0"></span>**Space Procedures**

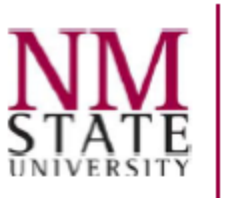

#### **Facilities and Services**

**MSC 3545** New Mexico State University Box 30001 Las Cruces, NM 88003-8001 Phone: (575) 646-2101 Fax: (575) 646-1460

> **MEMORANDUM APRIL 13, 2018**

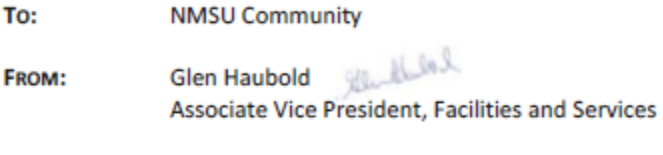

RE: **Updated Facility Space Procedure** 

In order to manage our facilities more effectively on the NMSU Las Cruces Campus and to comply with Uniform Guidance, a revision to the current NMSU facilities space procedure has been approved. The space procedure is attached.

All space changes (office moves, changes to space function, requests for additional space, changes to current space configuration, etc.) on the Las Cruces campus require an AiM Customer Request (Space Request) to Facilities and Services, Space Management. Space Requests should include the name of individual(s), building and room number and description of the space change. This requirement is the same as any other customer request to Facilities and Services. ICT requires an AiM work order number (received by the requestor from the AiM Customer Request) to proceed with all phone and data moves only. Requests for repairs are not affected.

All units have a representative on the University Space Committee. Space Committee Members are aware of all space changes and the university's space policies. If a space change requires approval from the Space Committee, the member will either present the space request or invite the requestor to present at the meeting. The Space Committee Meetings are being held on monthly basis.

As a general rule, any cost of a move is funded by the department unless other arrangements have been made and approvals obtained. FS does retain a very limited amount of funding for paint and carpet when an office has new tenant, as there is no better time to repaint than when an office is vacant. There is no charge for an assessment.

Space management is more important than most people realize. To start with, the Annual Space Survey is the basis for the F&A rates and is an important component of the rate proposal. In addition, information from the survey is used to assess departmental space needs and determine cost allocations. Finally, it is important that first responders know where people are.

We appreciate your help with this, and if you have any questions, you may contact me or the Co-Chairs of the Space Committee, Associate Vice President and Deputy Provost Greg Fant and University Architect and Campus Planning Officer Heather Watenpaugh.

**Space Change Procedures** 

**Effective Date: 03/01/2015** Last Update: 04/03/2024

Applies to All Major Administrative Units (MAUs) on the Las Cruces (Main) campus, including academic (I&G) space, auxiliaries, research, and all other types of space. Currently, the procedures do not apply to the community colleges, the Agricultural Science Centers statewide, Arrowhead Research Park, or leased properties and spaces with current leases in place.

Facilities & Services (FS), Office of Space Planning (OSP), has implemented procedures for all move types, changes of use or function, and additional or new program(s) space requests. Tent relocation procedures were implemented on January 1, 2023 (see item E).

#### To obtain AiM access:

1. Submit the ICT Computer Systems Access form.

#### **CUSTOMER SERVICE REQUEST:**

- 2. The department submits a Customer Service Request on the AiM website: https://aim-p.nmsu.edu/fmax/login.
	- a. Log into AiM.
	- b. Click on "Customer Service."
	- c. Click on "Customer Request."
	- d. Click on "New."
	- e. Fill out the red box:
		- 1. Use "Space Request" for procedures A, B, C, and D below and add information for further explanation.
		- 2. Use "Space Management" for procedure E below and any other space data request (e.g., Floor plans, Occupancy, Graphical Reports, etc.) and add information for further explanation.
	- f. Complete all required sections highlighted in red.
	- g. When the form is complete, click the "Save" button at the top left, which will submit the request.
	- h. You will receive an automatic electronic response assigning a Customer Request number.
- 3. OSP will receive or be notified of your customer request and may ask additional questions regarding the move.
	- a. OSP may suggest routine maintenance as part of the move process.
- 4. OSP will do its best to respond directly to the request submission within seven business days.

#### THE PROCEDURES OUTLINED AS FOLLOWS:

Simple moves: Moves within the department or the major administrative unit (MAU): A.

Submit a Customer Service Request (see #1 above) to Space Planning. Fill out the Space Request and Assessment Form. The form needs to be completed, signed, and submitted to spacemgt@nmsu.edu. A simple move is moving someone into an office within the same Department or MAU that has been vacated or exchanging offices/cubicles between staff in the same Department or MAU. A simple move does not involve structural, electrical, or system furniture changes.

#### B. Non-Simple Moves: Moves between major administrative units (MAU):

Submit a Customer Service Request (see #1 above) to Space Planning. Fill out the Space Request and Assessment Form. The form needs to be completed, signed, and submitted to spacemgt@nmsu.edu. Space Planning will prepare the request for presentation to the Space Request Triage, the Space Committee, and the Chief Executive Team (CET). The CET has final approval of these types of moves.

PAGE 1 OF 2

#### $C_{\cdot}$ **Changes of Use or Function:**

Submit a Customer Service Request (see #1 above) to Space Planning. Fill out the Space Request and Assessment Form. The form needs to be completed, signed, and submitted to spacemgt@nmsu.edu. Space Planning will review the request, walk the space(s), and ask for additional information and images.

#### D. Additional or New Program(s) Space Request:

Submit a Customer Service Request (see #1 above) to Space Planning. Fill out the Space Request and Assessment Form. The form needs to be completed, signed, and submitted to spacemgt@nmsu.edu. Space Planning will prepare the request for presentation to the Space Request Triage, the Space Committee, and the Chief Executive Team (CET). The CET has final approval of these types of moves.

#### E. Requesting Tent Relocations for 20' x 20' Tents:

Submit a Customer Service Request (see #1 above) to Space Planning. Fill out the Request for Tent Relocation Form. The form needs to be completed, signed, and submitted to spacemgt@nmsu.edu.

- Only 20' x 20' tents are eligible for relocation.
- Tents may ONLY be used for student events and activities. They may NOT be used for storage, vehicle/equipment shading, etc.
- The requestor may only request relocation for one (1) tent per year.
- The period to request tents will start February 1<sup>st</sup> (2/1) and end February 15<sup>th</sup>  $(2/15)$ .
- Requests received before or after this period will not be considered for relocation.
- An index number will be required to fund the relocation of a tent as well as any seating (if requested and available). Estimated at \$2,500 per tent, per move.
- Requests will be reviewed on a first-come, first-serve basis—vou are not guaranteed a tent even if the form has been filled out and submitted appropriately within the request period.
- Tents that are moved upon request will remain at the requested location for one [1] year. After this time, there will be a renewal period that opens on January 15<sup>th</sup>  $(1/15)$ and closes on January  $31$ <sup>st</sup> (1/31).
	- If you fail to renew during this time, your tent will be considered  $\circ$ available for relocation.
	- You may renew by emailing space-mgt@nmsu.edu.  $\circ$
	- Notifications/reminders for renewal will be sent on January 15<sup>th</sup> (1/15).  $\circ$
- You may request a renewal once per tent move.
- After two years from the initial move date, tents will become eligible for relocation.
- Facilities & Services is not responsible for replacing or repairing any tents damaged by vandalism or acts of nature. Requests outside the requesting period (Feb 1 - Feb 15) will be allowed to replace damaged tents at the expense of the requestor, but only if there are tents available for relocation.
- You may use the Interactive Campus Map for reference.

#### For more information, contact the Office of Space Planning:

Email: space-mgt@nmsu.edu Phone: 575-646-7734 Website: https://space.nmsu.edu/

**PAGE 2 OF 2** 

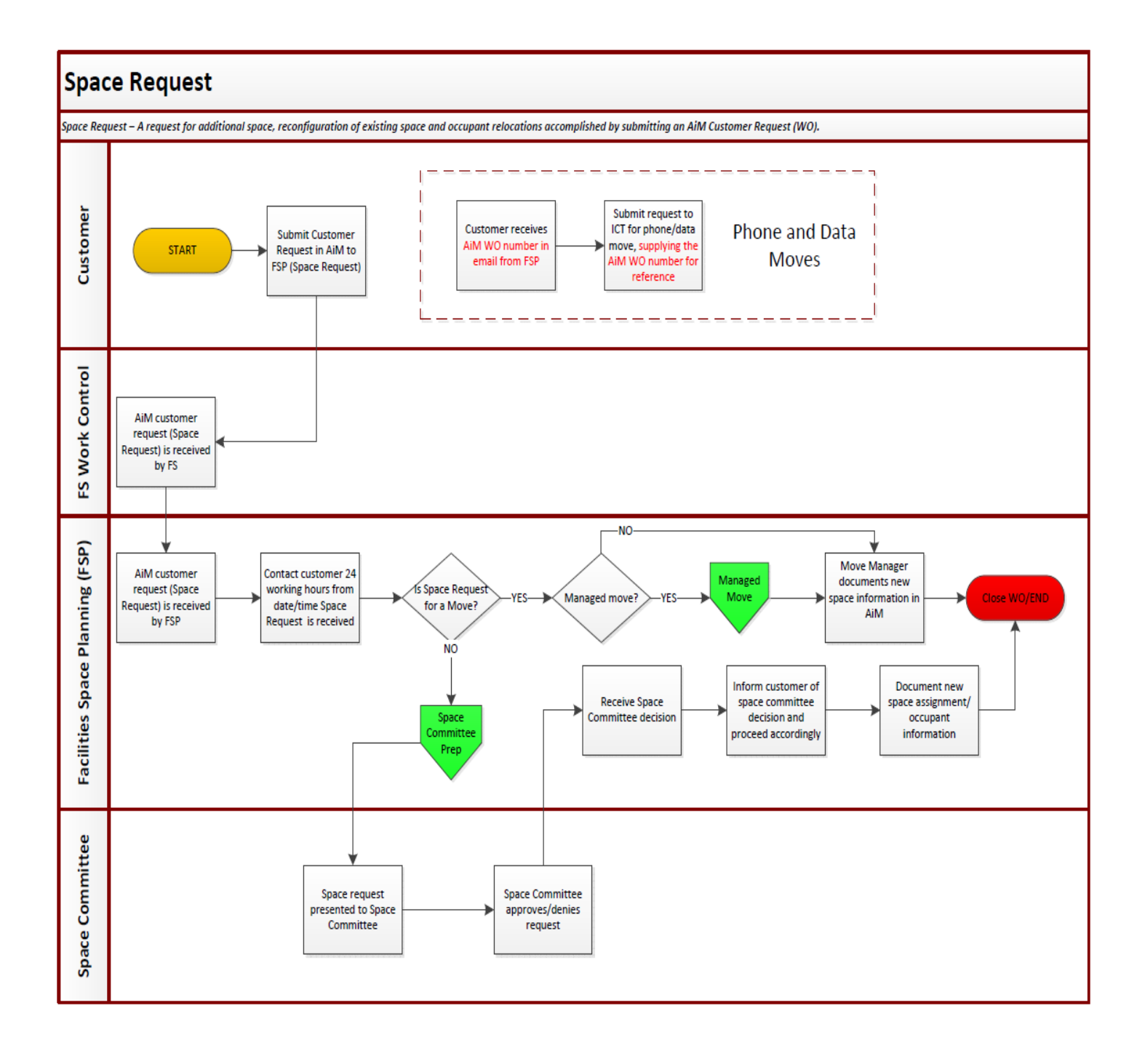

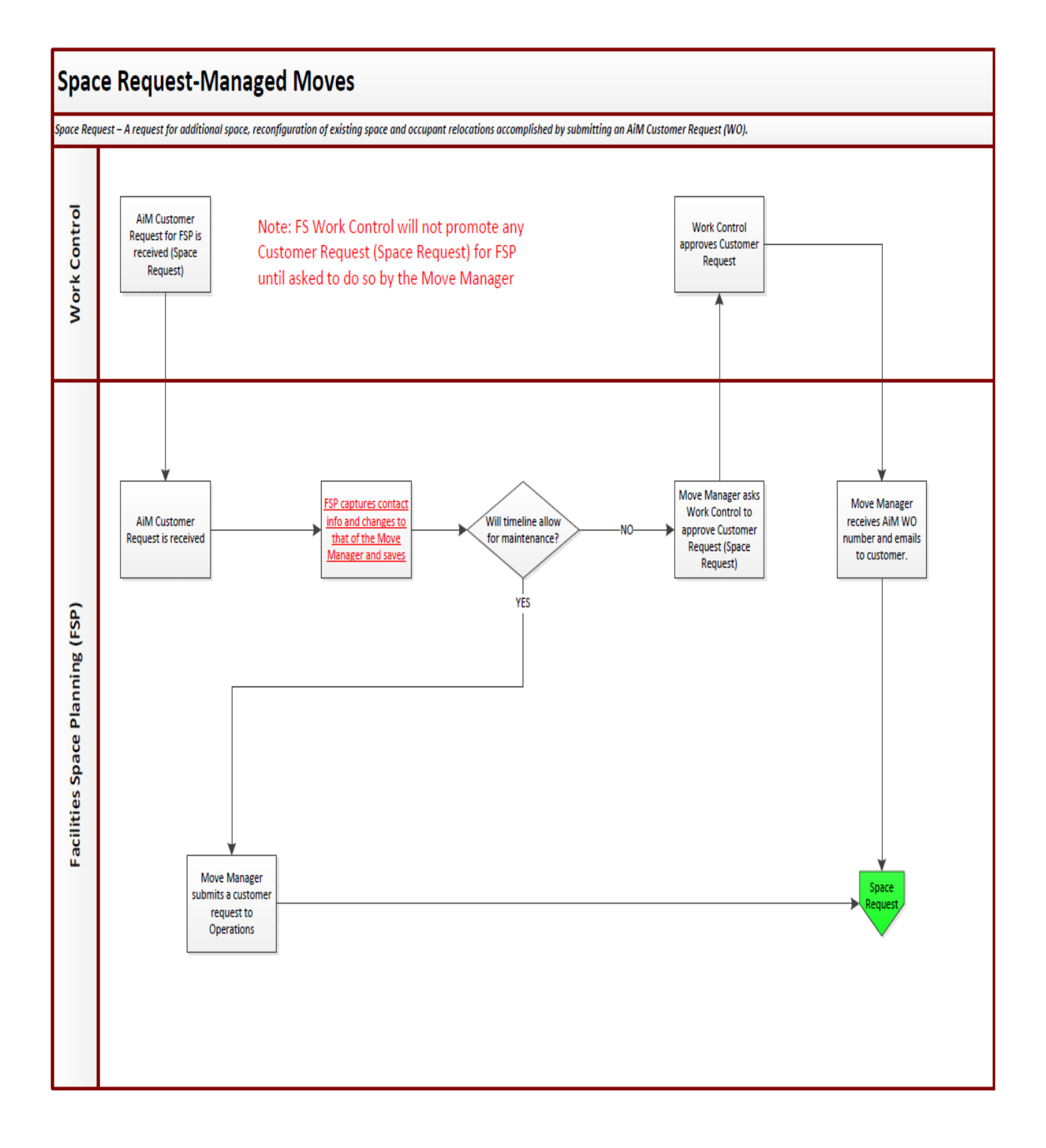

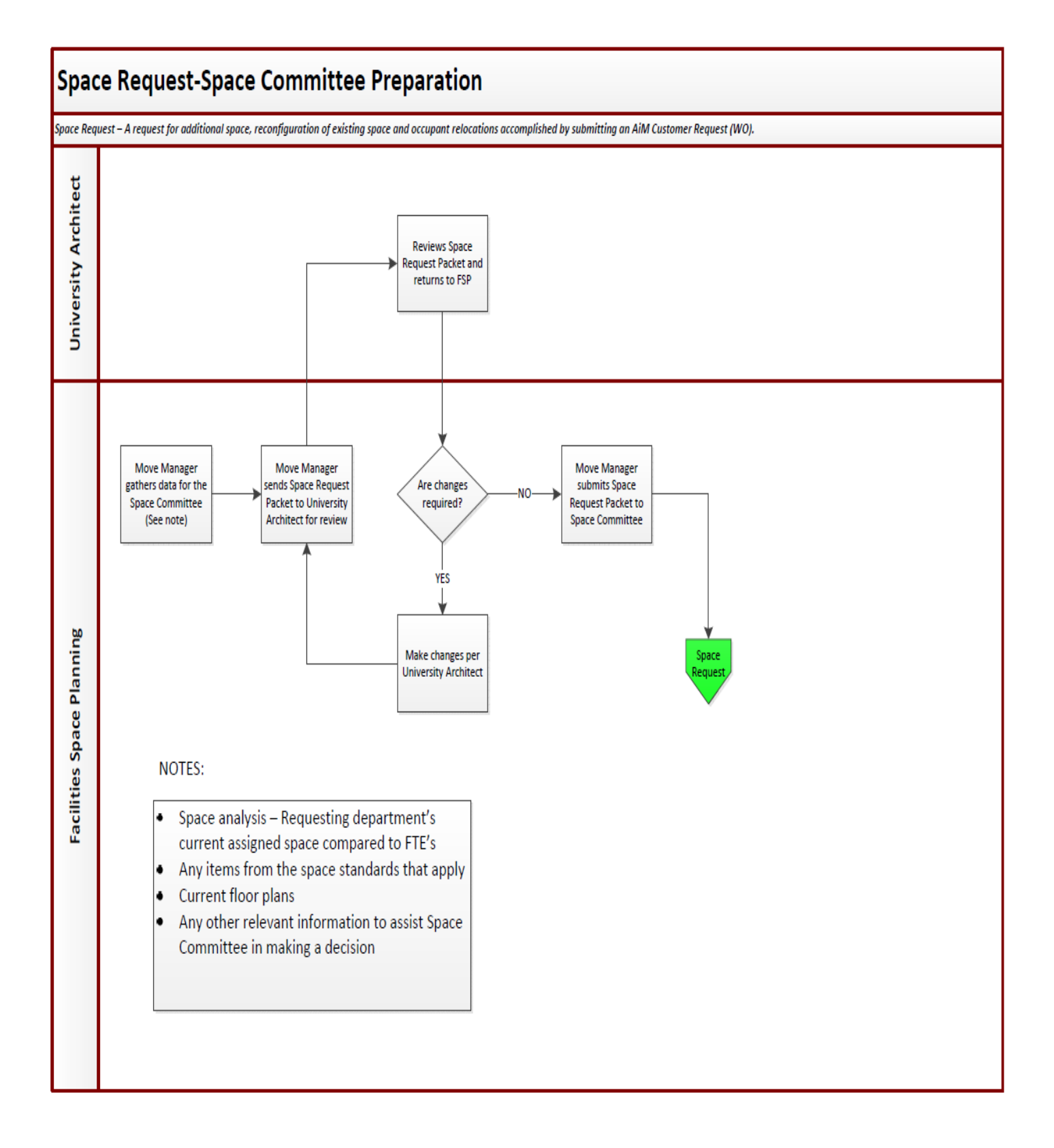